# **Monitor Dell UltraSharp U3219Q** Ghid de utilizare

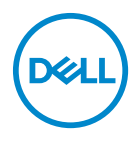

**Model: U3219Q Model reglementat: U3219Qb**

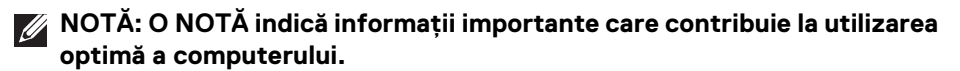

- **ATENŢIE: O ATENŢIONARE indică posibilitatea de avarii hardware sau de pierdere a datelor în cazul nerespectării instrucţiunilor.**
- **AVERTISMENT: O AVERTIZARE indică posibilitatea de pagube materiale, vătămări corporale sau moarte.**

**Drepturi de autor © 2018-2020 Dell Inc. sau filialele sale. Toate drepturile rezervate.** Dell, EMC şi alte mărci comerciale reprezintă mărci comerciale ale Dell Inc. sau filialelor sale. Alte mărci comerciale pot fi mărci comerciale ale titularilor respectivi.

2020 - 06

Rev. A07

# **Cuprins**

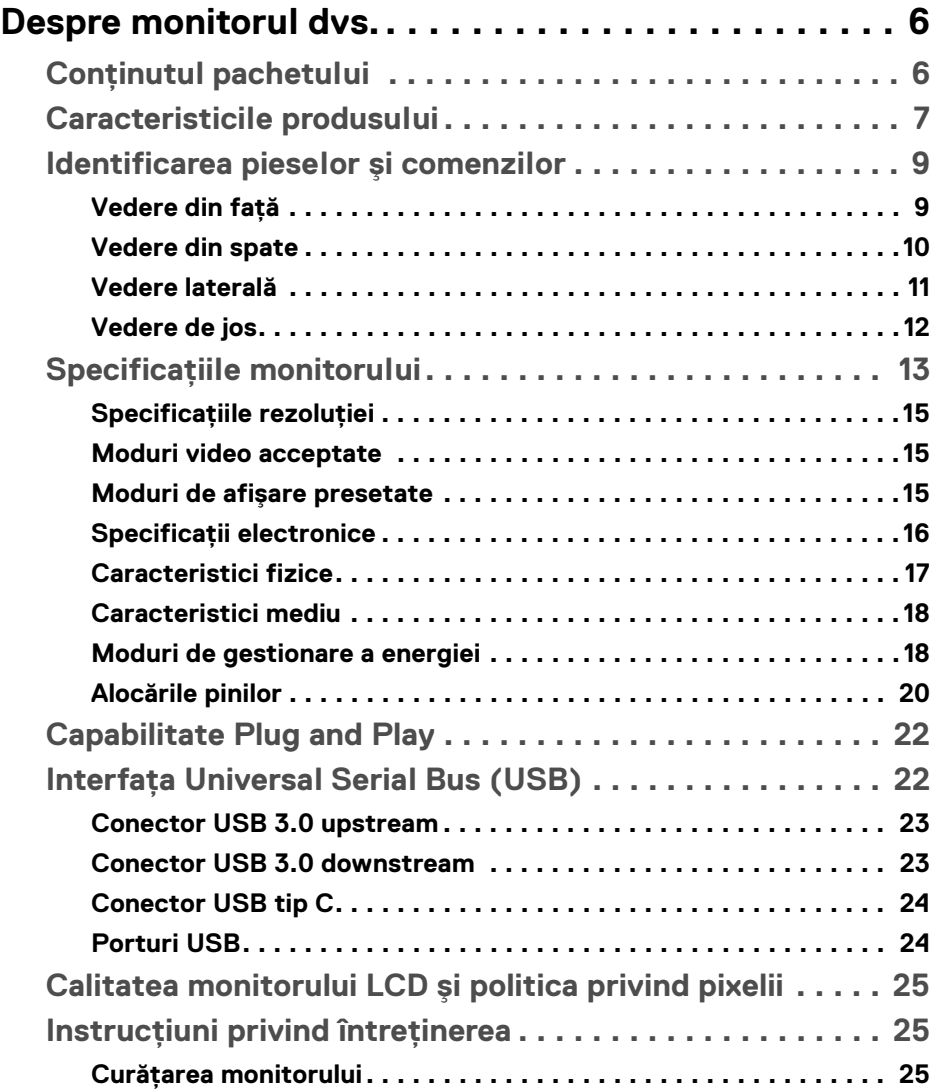

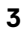

 $(\nabla)$ 

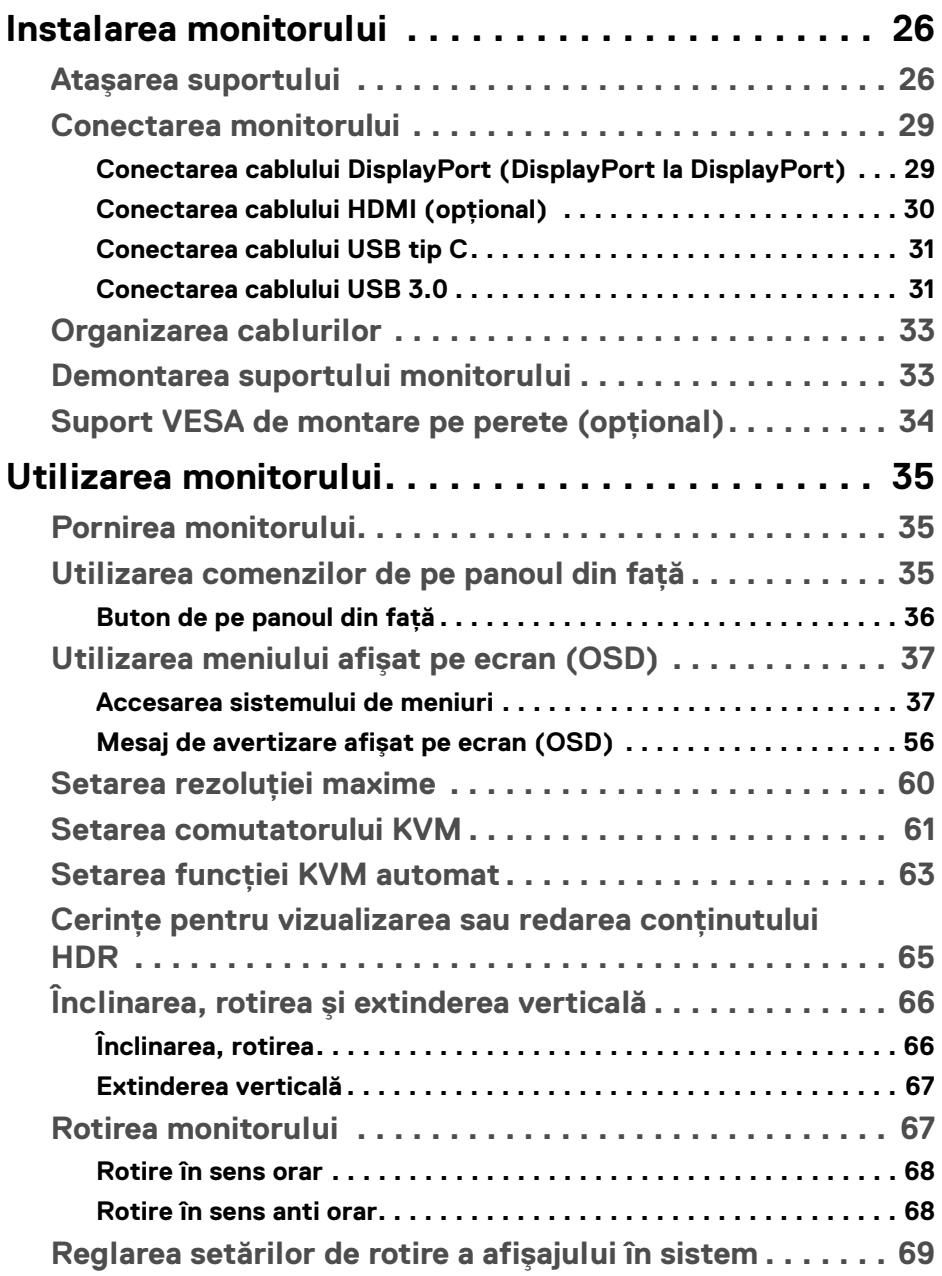

 $(DELL)$ 

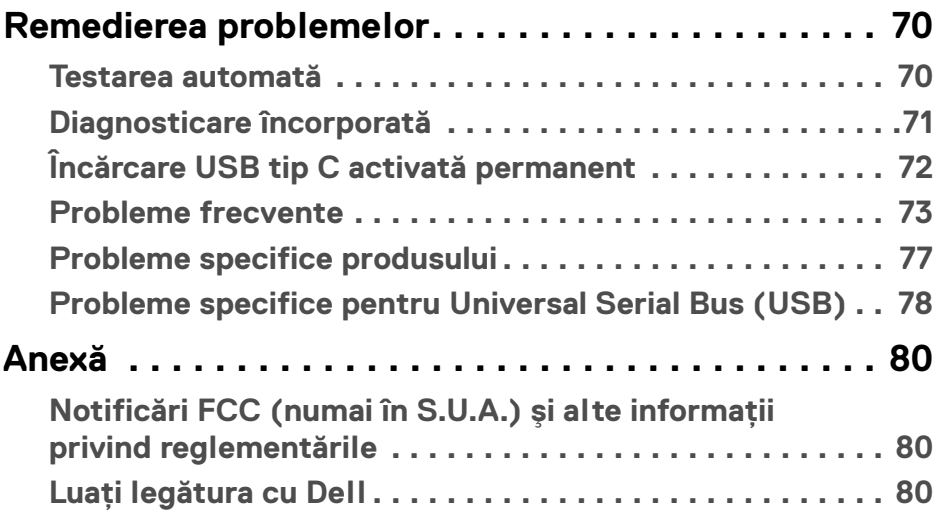

 $\left(\begin{smallmatrix} 0 & 0 \\ 0 & 0 \\ 0 & 0 \end{smallmatrix}\right)$ 

# <span id="page-5-0"></span>**Despre monitorul dvs.**

# <span id="page-5-1"></span>**Conţinutul pachetului**

Monitorul este furnizat cu componentele afişate în tabelul de mai jos. Dacă lipseşte o componentă, contactaţi serviciul de asistenţă tehnică Dell. Pentru informaţii suplimentare, consultați Luați legătura cu Dell.

- **NOTĂ: Unele elemente pot fi opţionale, nefiind aşadar expediate cu monitorul. Este posibil ca unele caracteristici să nu fie disponibile în unele ţări.**
- **NOTĂ: Dacă montaţi un suport achiziţionat de dvs. din oricare altă sursă, respectaţi instrucţiunile de configurare furnizate cu respectivul suport.**

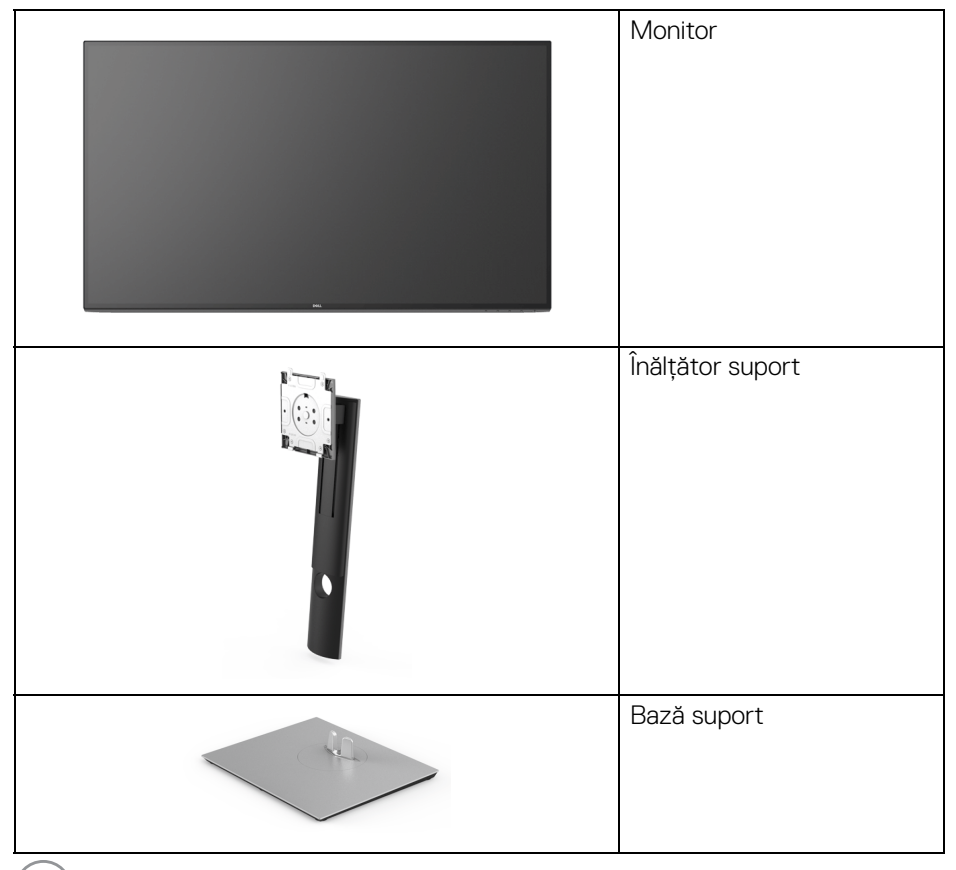

DELL

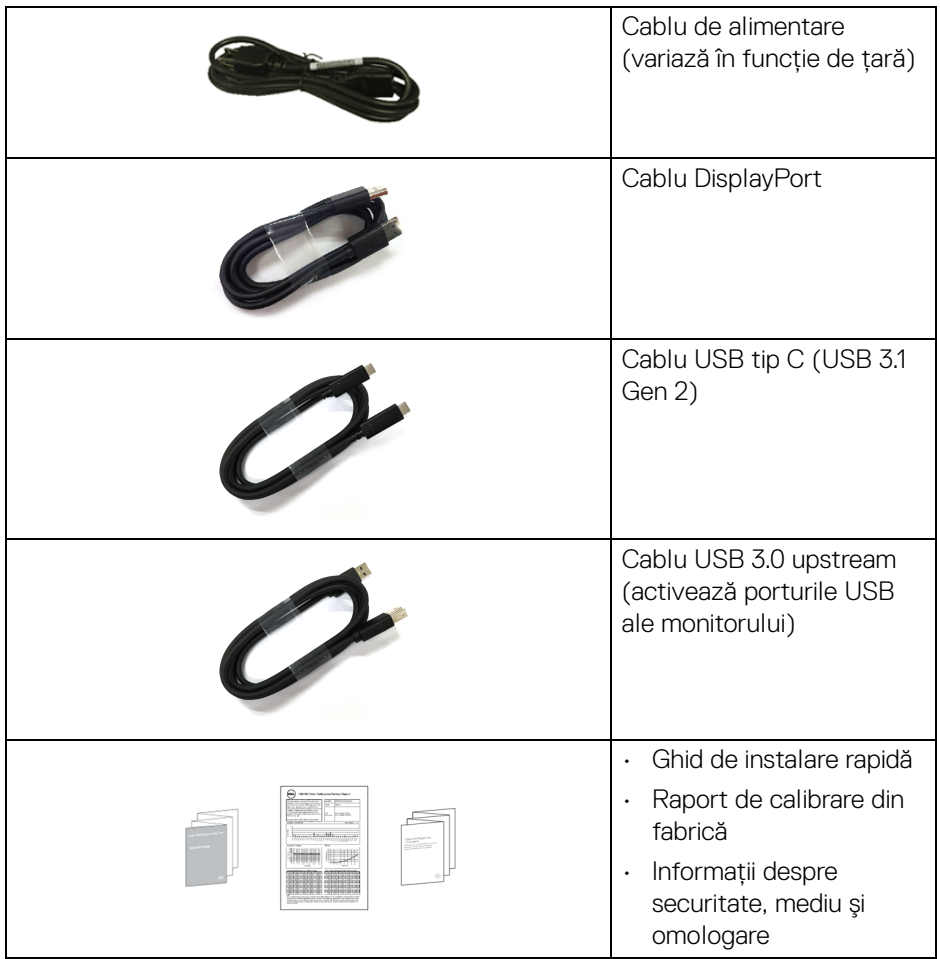

### <span id="page-6-0"></span>**Caracteristicile produsului**

Monitorul **Dell U3219Q** are un ecran cu cristale lichide (LCD) cu tranzistori cu peliculă subţire (TFT) şi matrice activă, cu iluminare de fundal LED. Caracteristicile monitorului includ:

- Suprafaţă vizibilă (diagonală) de 80 cm (31,5 inci). Rezoluție 3840 x 2160 (16:9), în plus acceptă afișarea rezoluțiilor inferioare pe ecranul complet.
- Unghiul larg de vizionare permite vizionarea din picioare sau aşezat.

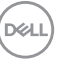

- Gamă de culori de 99% sRGB, 95% DCI-P3 şi 99% REC-709 cu o medie Delta  $E < 2.0$ .
- Conectivitate digitală cu DisplayPort, USB tip C şi HDMI.
- Un singur USB tip C pentru a alimenta (PD 90 W) un notebook compatibil în timp ce primeste semnal video și date.
- Posibilitate de reglare prin înclinare, rotire, înăltare și pivotare.
- Rama ultra-îngustă minimizează distanta dintre ecrane în cazul utilizării mai multor monitoare, simplificând amplasarea şi vizionarea.
- Suport demontabil şi orificii de montare la 100 mm conform standardelor Asociatiei de Standarde Electronice Video (VESA™) pentru solutii flexibile de montare.
- Echipat cu 2 porturi USB upstream (USB tip B şi USB tip C) şi 4 porturi USB downstream.
- Capabilitate plug and play dacă este acceptată de sistemul dvs.
- Comutatorul KVM integrat vă permite să controlați un număr de 2 computere de la un singur set format din tastatură și mouse conectate la monitor.
- Acceptă funcția KVM automat pentru configurarea mai multor intrări.
- Meniuri afişate pe ecran (OSD) pentru simplificarea configurării şi optimizarea ecranului.
- Blocarea butoanelor Pornit/Oprit şi OSD.
- Fantă pentru blocaj de securitate.
- Blocaj pentru suport.
- Consum de 0,5 W în modul inactiv.
- Acceptă modul de selectare Picture by Picture (PBP) şi Picture in Picture (PIP).
- Optimizarea confortului ochilor cu un ecran care nu pâlpâie.
- **AVERTISMENT: Printre posibilele efecte pe termen lung ale emisiilor de lumină albastră de la monitor poate fi enumerată afectarea ochilor, şi anume oboseala, suprasolicitarea ochilor şi altele. Funcţia ComfortView are scopul de a reduce cantitatea de lumină albastră emisă de monitor, pentru a optimiza confortul ochilor.**

# <span id="page-8-0"></span>**Identificarea pieselor şi comenzilor**

#### <span id="page-8-1"></span>**Vedere din faţă**

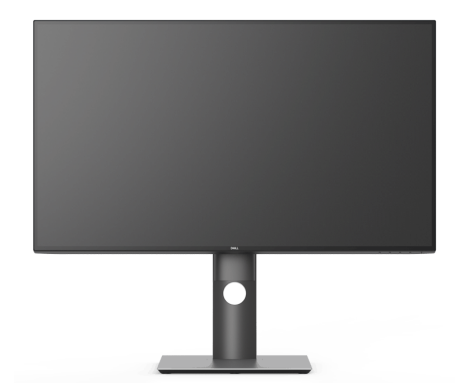

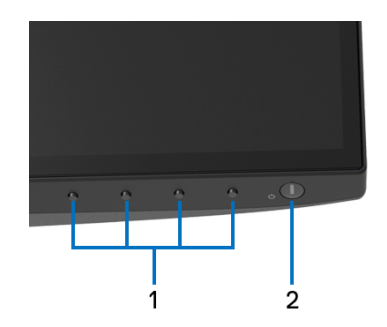

#### **Comenzi de pe panoul frontal**

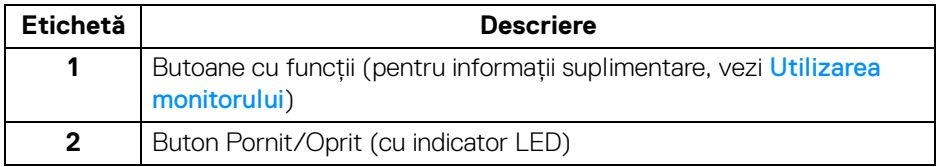

(dell

#### <span id="page-9-0"></span>**Vedere din spate**

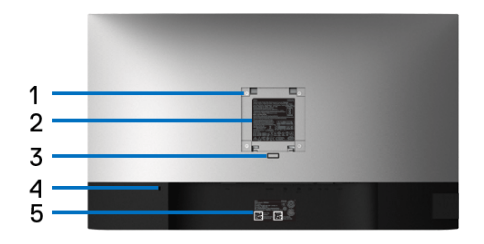

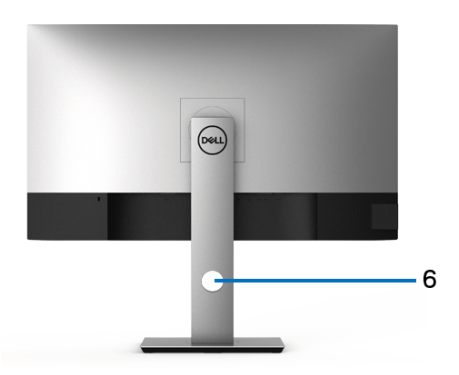

#### **Vedere din spate cu suportul monitorului**

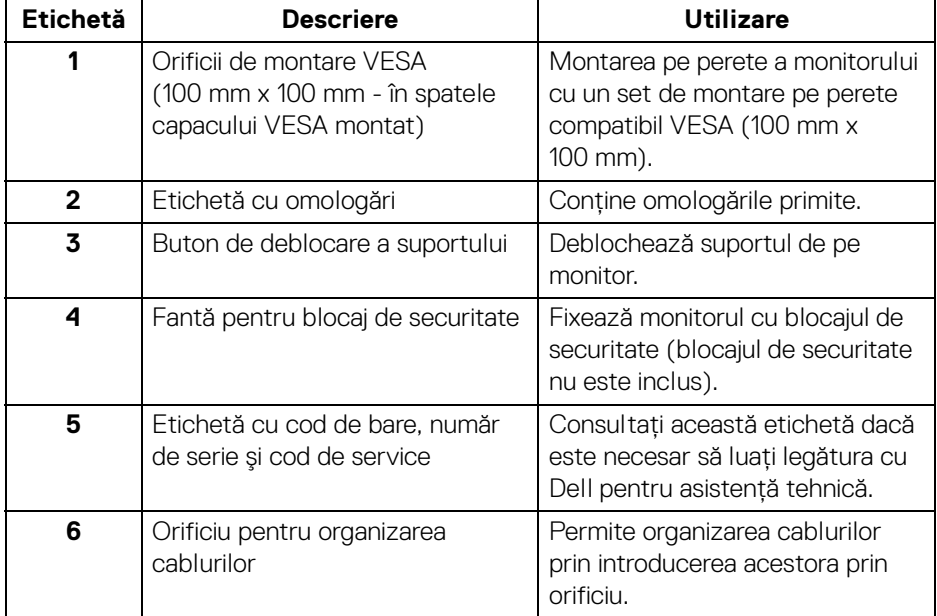

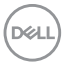

#### <span id="page-10-0"></span>**Vedere laterală**

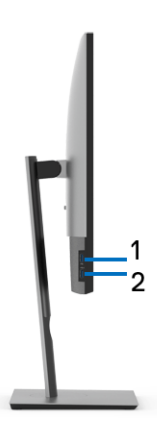

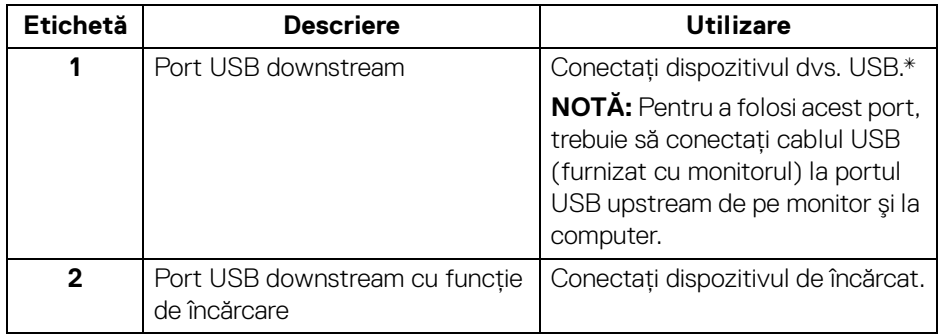

\* Pentru a evita interferenţa semnalelor, când conectaţi un dispozitiv USB wireless la un port USB downstream, NU este recomandat să conectaţi alte dispozitive USB la porturile alăturate.

DELI

#### <span id="page-11-0"></span>**Vedere de jos**

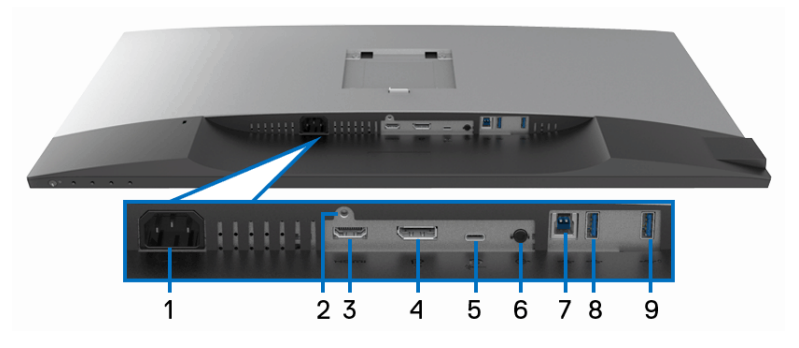

#### **Vedere de jos fără suportul monitorului**

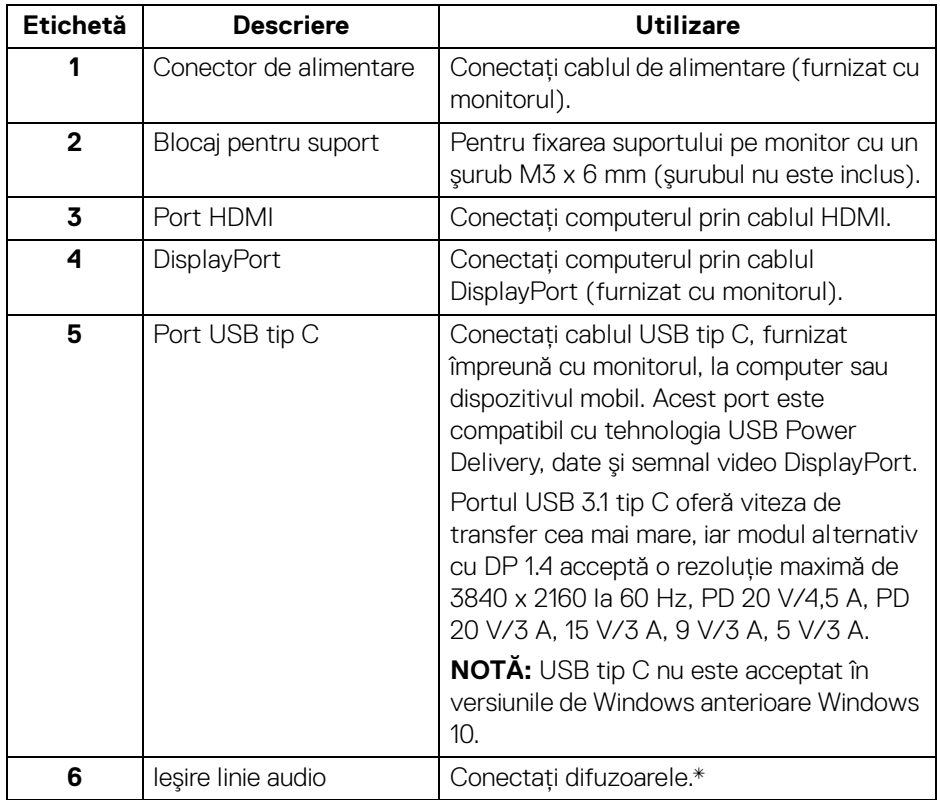

(dell

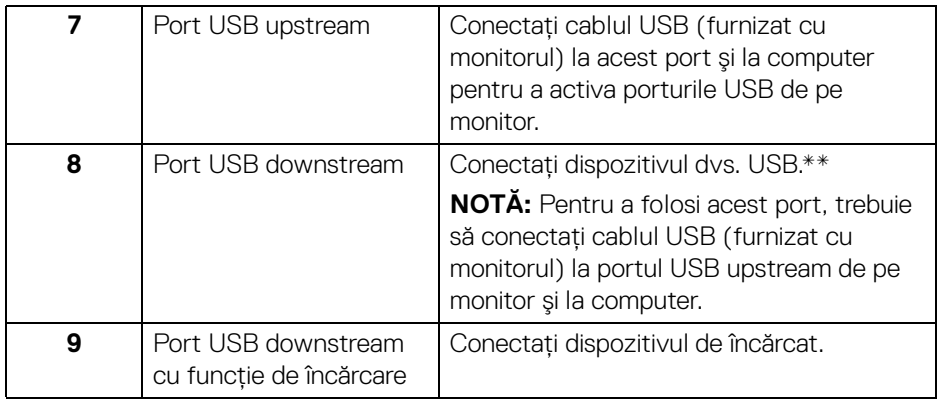

\* Utilizarea căştilor nu este acceptată pentru conectorul ieşire linie.

\*\* Pentru a evita interferenţa semnalelor, când conectaţi un dispozitiv USB wireless la un port USB downstream, NU este recomandat să conectați alte dispozitive USB la porturile alăturate.

# <span id="page-12-0"></span>**Specificaţiile monitorului**

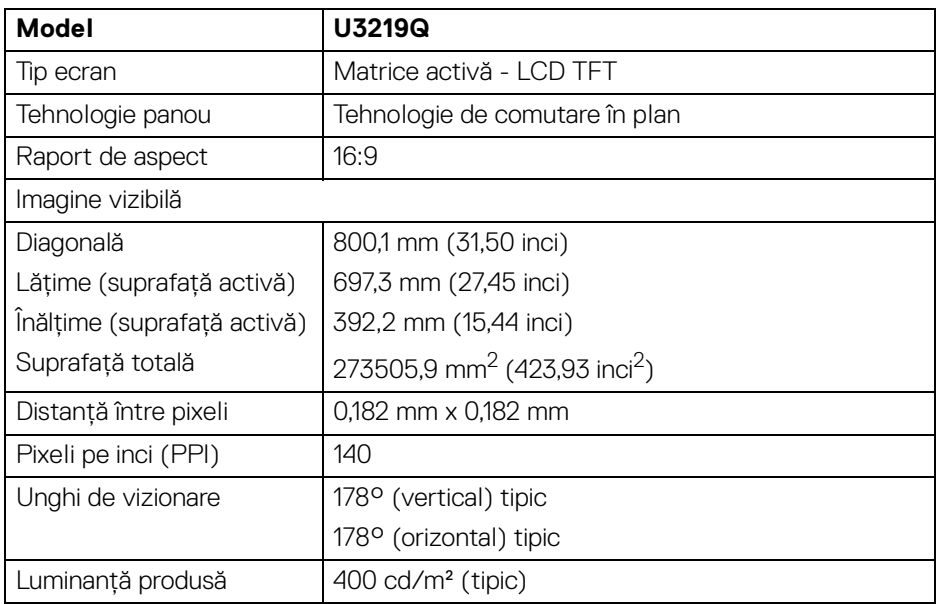

DELI

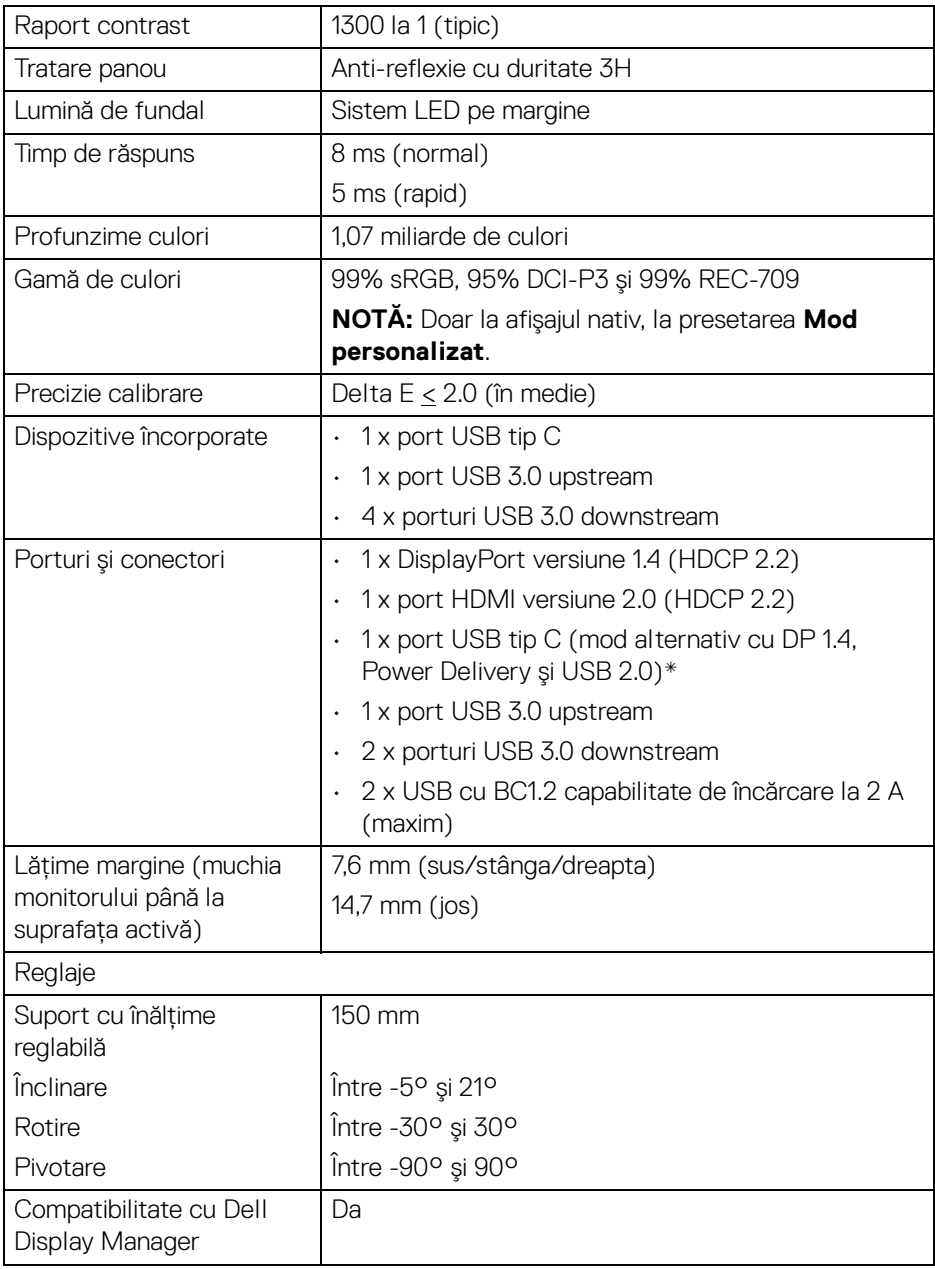

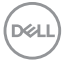

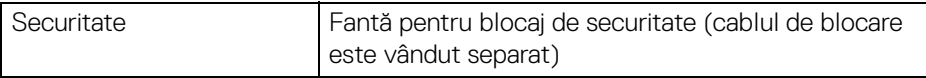

\* DP 1.4 şi USB tip C (mod alternativ cu DP 1.4): HDR este acceptat, însă HBR3 nu este acceptat; DP 1.2 este acceptat.

#### <span id="page-14-0"></span>**Specificaţiile rezoluţiei**

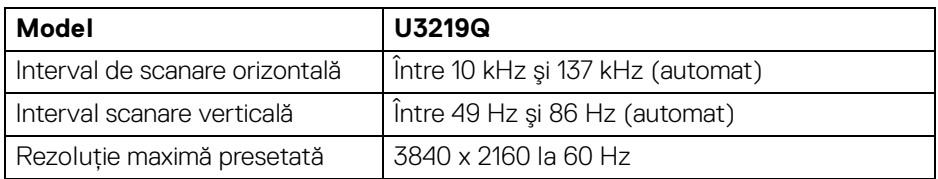

#### <span id="page-14-1"></span>**Moduri video acceptate**

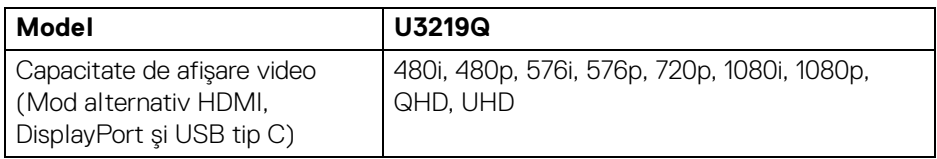

#### <span id="page-14-2"></span>**Moduri de afişare presetate**

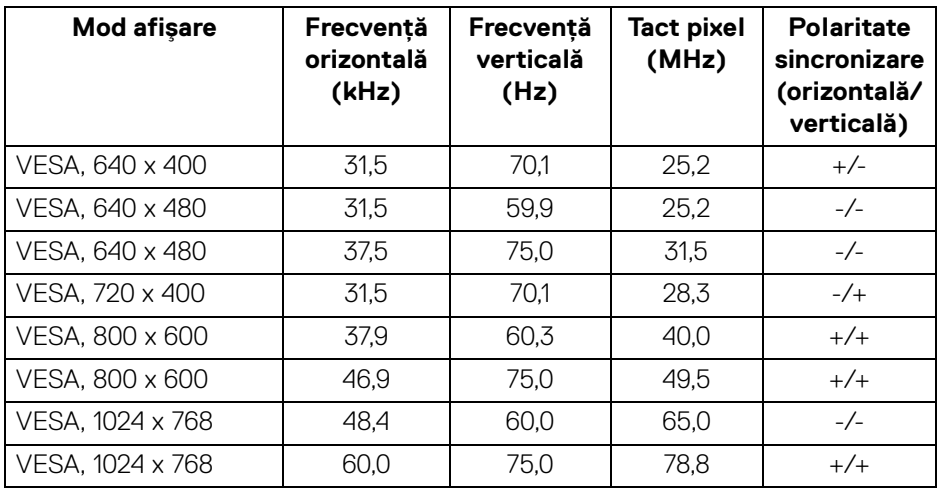

DELI

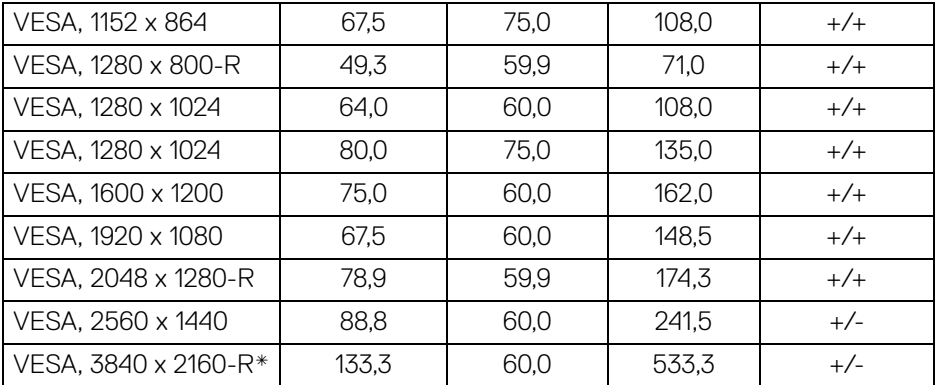

\* Necesită o placă grafică ce acceptă HDMI 2.0.

#### <span id="page-15-0"></span>**Specificaţii electronice**

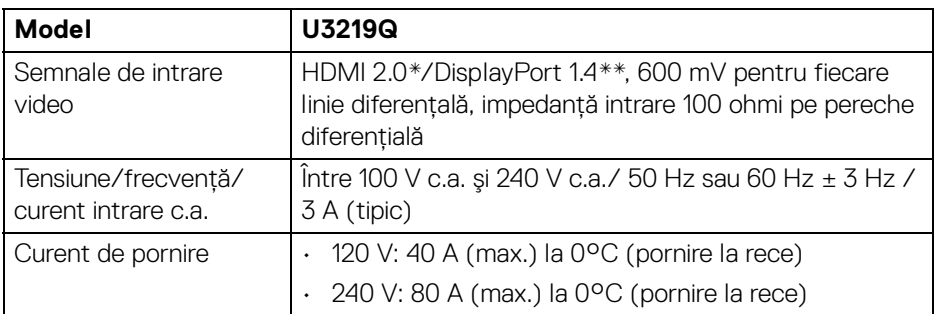

\* Nu acceptă specificaţia opţională HDMI 2.0, inclusiv HDMI Ethernet Channel (HEC), Audio Return Channel (ARC), standard pentru format şi rezoluţii 3D, standard pentru rezoluție cinema digital 4K.

\*\* HDR este acceptat, însă HBR3 nu este acceptat; DP 1.2 este acceptat.

#### <span id="page-16-0"></span>**Caracteristici fizice**

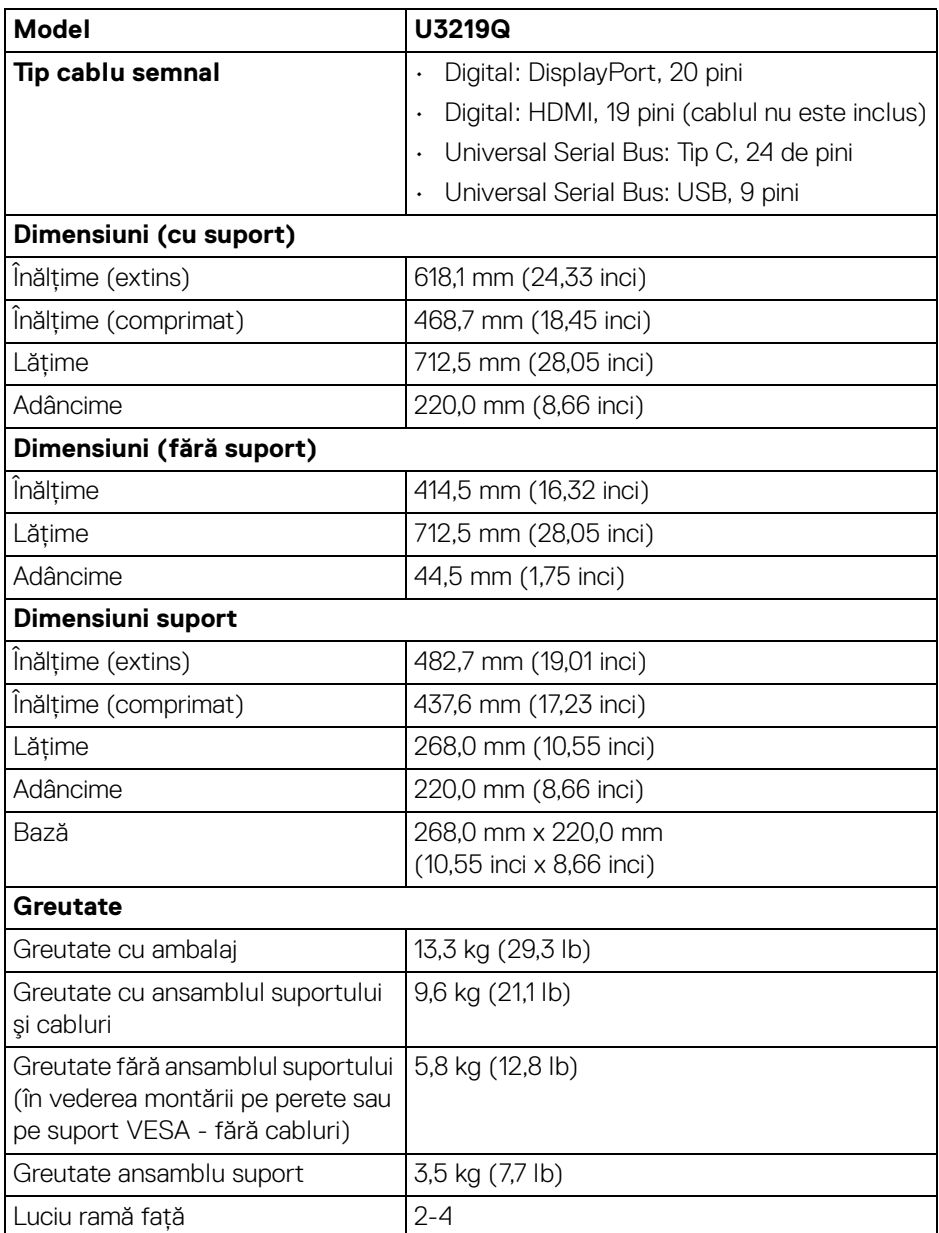

 $($ DELL

<span id="page-17-0"></span>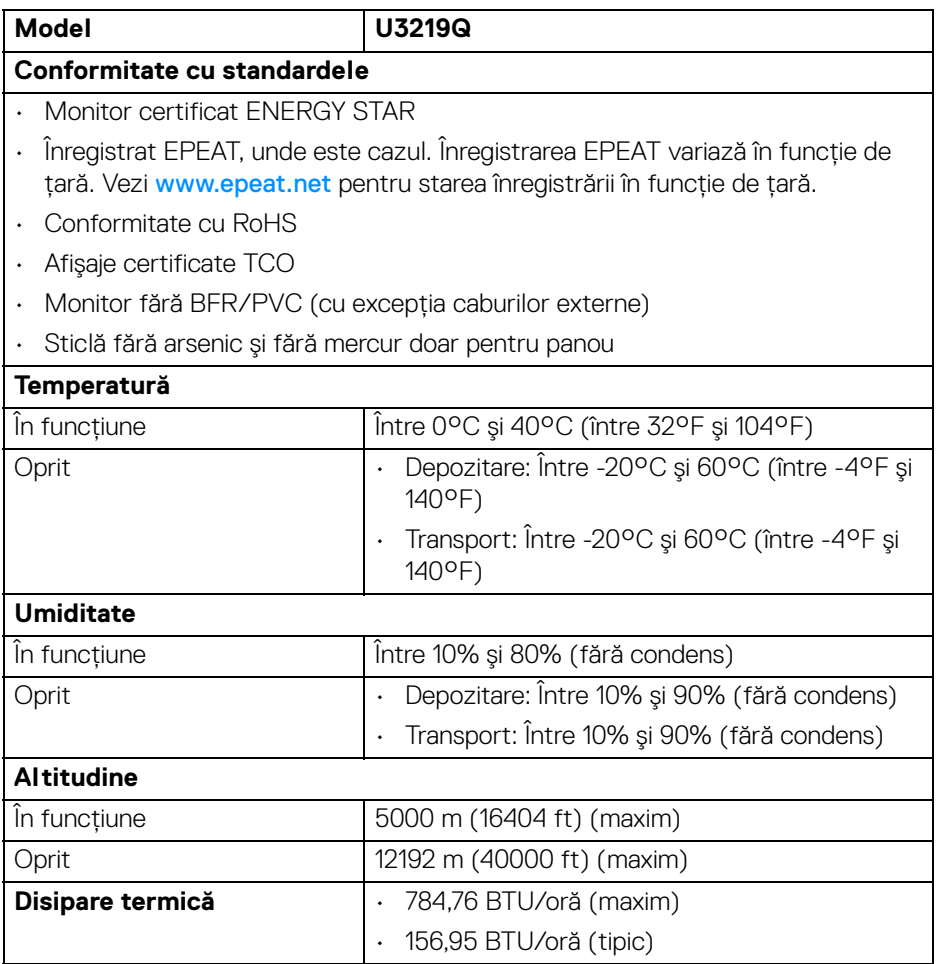

#### <span id="page-17-1"></span>**Moduri de gestionare a energiei**

Dacă în computerul dvs. aveti o placă video sau software conform cu standardul DPM™ de la VESA, monitorul îşi poate reduce automat consumul de energie când nu este folosit. Acest mod este denumit **Mod de economisire a energiei**\*. Dacă computerul detectează semnale de la tastatură, mouse sau alte dispozitive de intrare, monitorul îşi reia automat funcţionarea. Tabelul următor prezintă consumul de energie și modul de funcționare al acestei funcții de economisire a energiei.

DELI

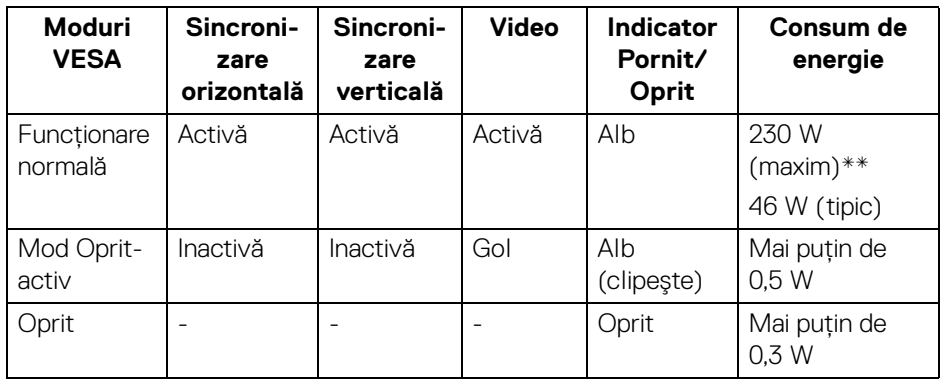

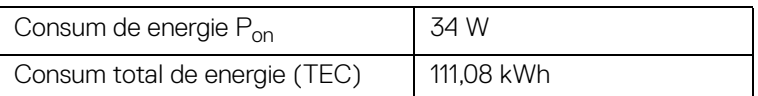

\* Consumul zero de energie în modul Oprit poate fi obţinut doar prin deconectarea cablului principal de la monitor.

\*\* Consum maxim de energie cu luminanţă maximă şi USB activ.

Acest document are doar rol informativ şi reflectă performanţele din laborator. Produsul dvs. se poate comporta diferit, în funcție de software-ul, componentele și perifericele comandate, neavând obligaţia de a actualiza astfel de informaţii. În consecinţă, clientul nu trebuie să se bazeze pe aceste informaţii atunci când ia decizii despre tolerațe electrice sau în alte scopuri. Nu este exprimată sau subînțeleasă nicio garanție privind precizia sau caracterul complet al informațiilor.

**NOTĂ: Acest monitor este certificat ENERGY STAR. Acest produs se califică pentru standardul ENERGY STAR atâta timp cât se păstrează setările implicite din fabrică, la care se poate reveni cu ajutorul funcţiei "Factory Reset" (Resetare fabricaţie) din meniul OSD. Modificarea setărilor implicite din fabrică sau activarea altor caracteristici pot creşte consumul de energie, putânduse astfel depăşi limita indicată de standardul ENERGY STAR.**

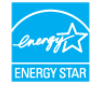

# **NOTĂ:**

**Pon: Consumul de energie al Modului Pornit conform definiţiei din standardul versiunii ENERGY STAR 8.0.**

**TEC: Consum total de energie în kWh conform definiţiei din standardul ENERGY STAR versiunea 8.0.**

#### <span id="page-19-0"></span>**Alocările pinilor**

#### **Conector DisplayPort**

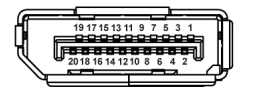

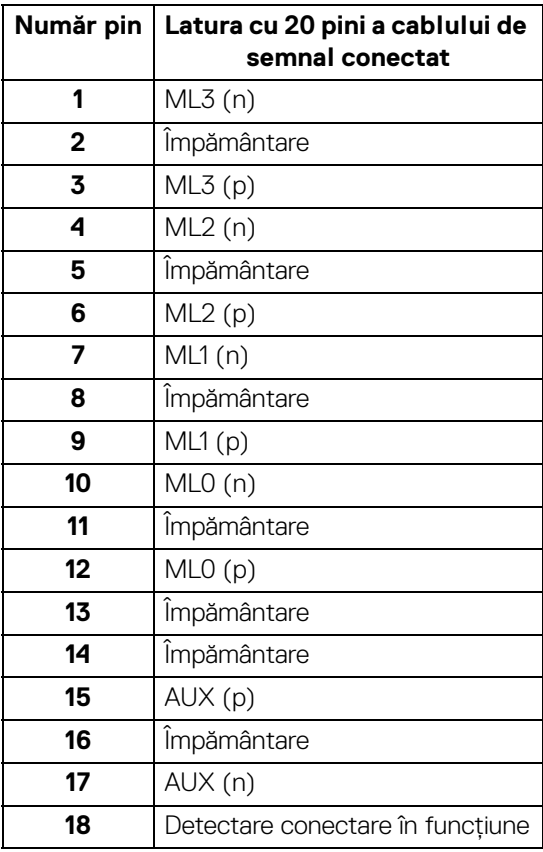

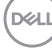

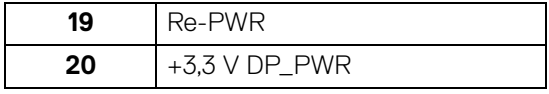

#### **Conector HDMI**

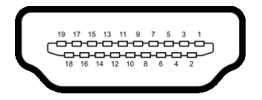

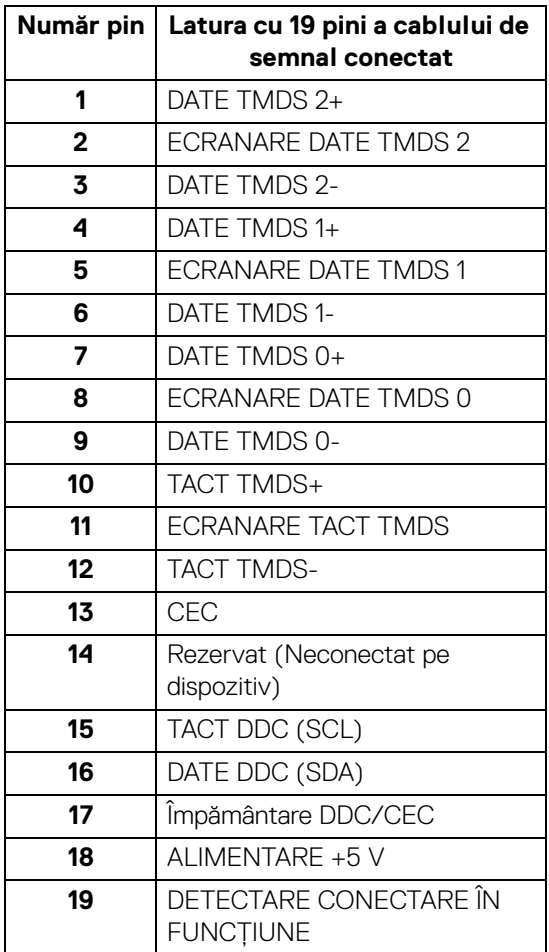

(dell

# <span id="page-21-0"></span>**Capabilitate Plug and Play**

Puteti să instalati monitorul în orice sistem compatibil Plug and Play. Monitorul furnizează automat sistemului computerului datele sale de identificare a afişajului extins (EDID) prin protocoalele Canal de date afişaj (DDC), astfel încât sistemul să se poată configura automat şi să optimizeze setările monitorului. În cele mai multe cazuri, instalarea monitorului este automată; puteți să selectați alte setări dacă doriti. Pentru informatii suplimentare despre modificarea setărilor monitorului, consultati [Utilizarea monitorului](#page-34-3).

# <span id="page-21-1"></span>**Interfaţa Universal Serial Bus (USB)**

Această secţiune vă oferă informaţii despre porturile USB disponibile pe monitor.

#### **NOTĂ: Acest monitor este compatibil Super-Speed USB 3.0.**

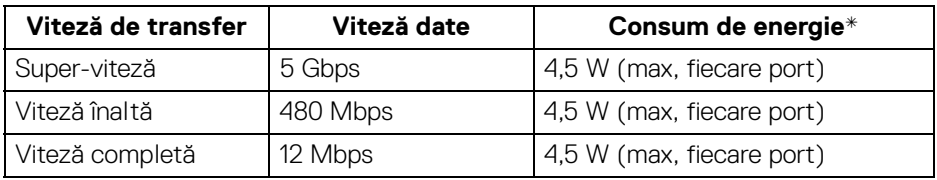

\* Până la 2 A pe portul downstream USB (cu pictograma bateriei  $\left( -\frac{1}{2}\right)$  cu dispozitive certificate BC1.2 sau dispozitive USB normale.

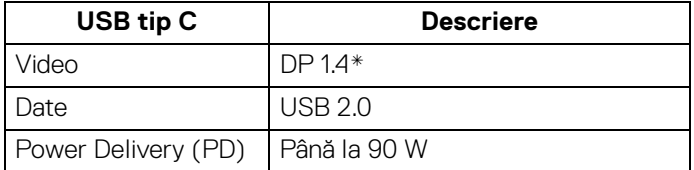

\* HDR este acceptat, însă HBR3 nu este acceptat; DP 1.2 este acceptat.

#### <span id="page-22-0"></span>**Conector USB 3.0 upstream**

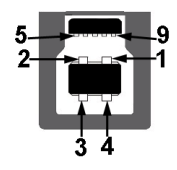

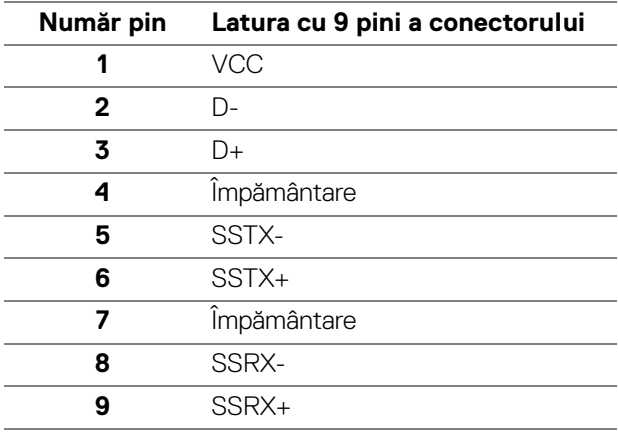

#### <span id="page-22-1"></span>**Conector USB 3.0 downstream**

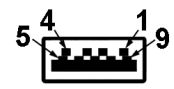

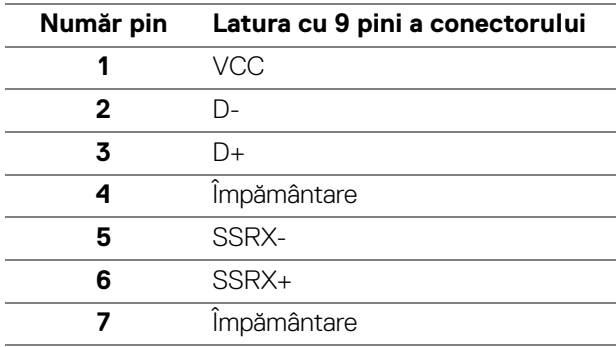

DELL

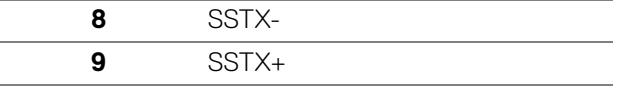

#### <span id="page-23-0"></span>**Conector USB tip C**

A12 A11 A10 A9 A8 A7 A6 A5 A4 A3 A2 A1

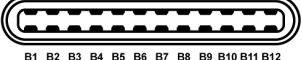

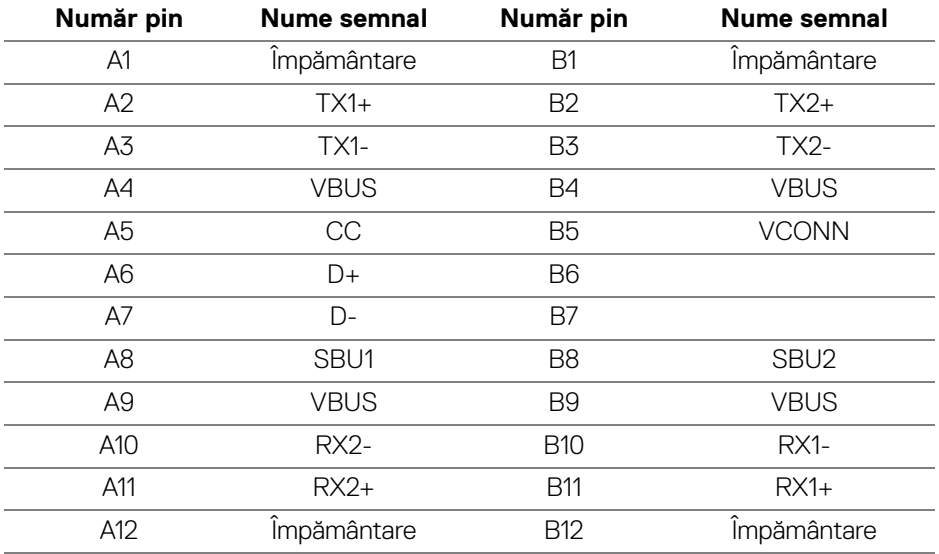

#### <span id="page-23-1"></span>**Porturi USB**

- 1 USB tip C jos
- 1 upstream jos
- 4 downstream jos (2) şi lateral (2)

Port de încărcare - portul cu pictograma bateriei  $\leftarrow$  i; acceptă încărcare rapidă de până la 2 A dacă dispozitivul este compatibil cu BC1.2.

**NOTĂ: Funcţionalitatea USB 3.0 necesită un computer cu capabilităţi USB 3.0.**

**NOTĂ: Porturile USB de pe monitor funţionează numai când monitorul este pornit sau în modul de economisire a energiei. Dacă opriţi monitorul, apoi îl porniţi, este posibil ca perifericele ataşate să aibă nevoie de câteva secunde pentru a-şi relua funcţionarea normală.**

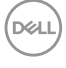

# <span id="page-24-0"></span>**Calitatea monitorului LCD şi politica privind pixelii**

Nu este neobisnuit ca în timpul procesului de productie a monitorului LCD unul sau mai multi pixeli să rămână într-o stare fixă, aceștia fiind greu de observat și neafectând calitatea sau functionalitatea afisajului. Pentru informatii suplimentare privind Calitatea monitoarelor Dell si Politica privind pixelii, consultati [www.dell.com/support/monitors](www.dell.com/support/monitors ).

# <span id="page-24-1"></span>**Instrucţiuni privind întreţinerea**

#### <span id="page-24-2"></span>**Curăţarea monitorului**

**ATENŢIE: Citiţi şi urmaţi instrucţiunile din secţiunea** [Instrucţiuni privind](#page-79-4)  [securitatea](#page-79-4) **înainte de a curăţa monitorul.**

#### **AVERTISMENT: Înainte de a curăţa monitorul, scoateţi cablul de alimentare din priză.**

În vederea respectării celor mai bune practici, urmați instrucțiunile din lista de mai jos în timpul despachetării, curăţării sau manipulării monitorului:

- Pentru a curăţa ecranul anti-static, umeziţi uşor cu apă o cârpă curată şi moale. Dacă este posibil, folosiţi un şerveţel special pentru curăţarea ecranului sau o soluție potrivită pentru suprafața tratată anti-static. Nu folosiți benzen, diluant, amoniac, soluții de curățare abrazive sau aer comprimat.
- Folosiți o cârpă caldă și umezită ușor pentru a curăța monitorul. Evitați utilizarea detergenților de orice fel, deoarece unii detergenți lasă o peliculă albicioasă pe monitor.
- Dacă observaţi o pulbere albă în timp ce despachetaţi monitorul, ştergeţi-o cu o cârpă.
- Manipulați cu atenție monitorul, deoarece zgârieturile se văd mai bine pe monitoarele de culoare întunecată decât pe monitoarele de culoare deschisă.
- Pentru a contribui la menţinerea calităţii optime a imaginii monitorului, folosiţi un screen saver dinamic şi opriţi monitorul când nu îl folosiţi.

DØL

# <span id="page-25-0"></span>**Instalarea monitorului**

# <span id="page-25-1"></span>**Ataşarea suportului**

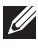

**NOTĂ: La livrare, suportul nu vine instalat din fabrică.**

**NOTĂ: Următoarele instrucţiuni sunt valabile doar pentru montarea suportului furnizat cu monitorul. Dacă montaţi un suport achiziţionat de dvs. din oricare altă sursă, respectaţi instrucţiunile de configurare furnizate cu respectivul suport.**

Pentru a ataşa suportul monitorului:

- **1.** Urmaţi instrucţiunile de pe lamelele de carton pentru a demonta suportul de pe protecția superioară pe care este fixat.
- **2.** Introduceţi complet proeminenţele bazei suportului în fanta suportului.
- **3.** Ridicaţi mânerul şurubului şi rotiţi în sens orar şurubul.
- **4.** După strângerea completă a şurubului, pliaţi mânerul şurubului în nişa sa.

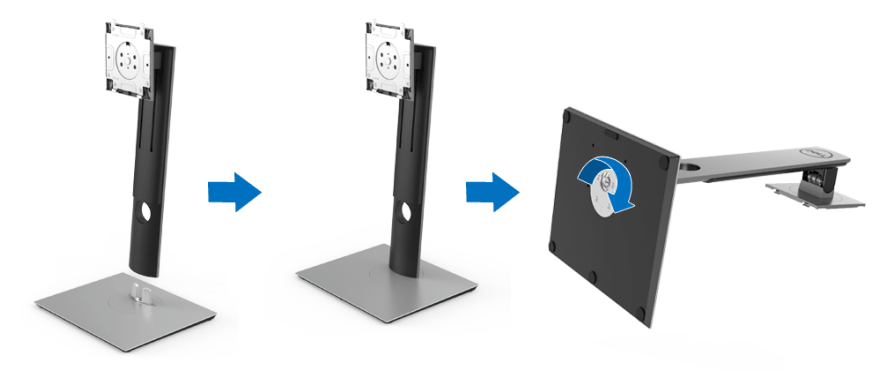

**5.** Ridicaţi capacul conform ilustraţiei pentru a avea acces la zona VESA pentru asamblarea suportului.

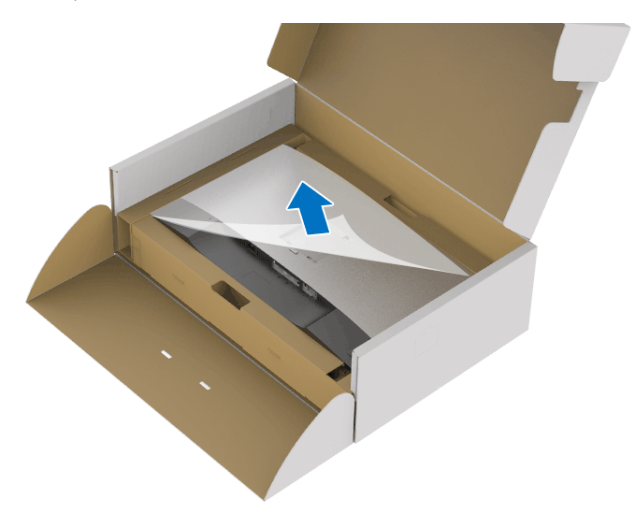

- **6.** Ataşaţi ansamblul suportului la monitor.
	- **a.** Introduceţi cele două lamele din partea superioară a suportului în canelura din spatele monitorului.
	- **b.** Apăsaţi suportul până când se fixează cu un clic.

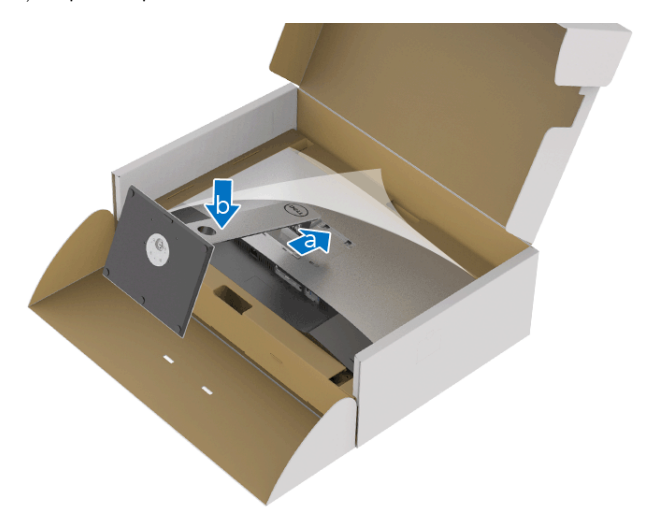

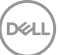

**7.** Amplasaţi monitorul în poziţie verticală.

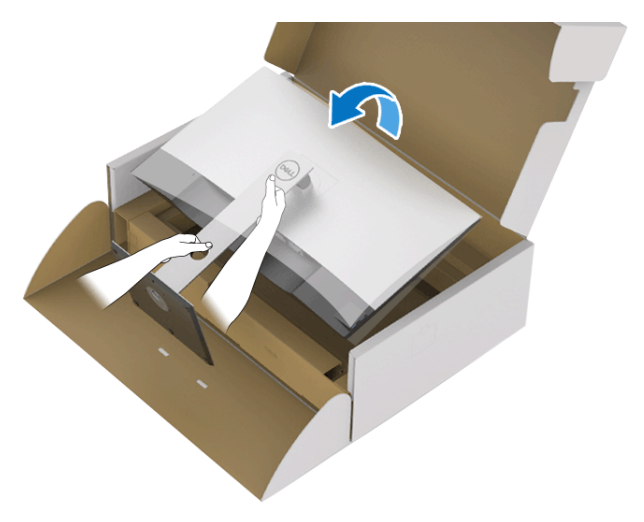

- **NOTĂ: Ridicaţi cu grijă monitorul, pentru a preveni alunecarea sau căderea sa.**
	- **8.** Demontați capacul de pe monitor.

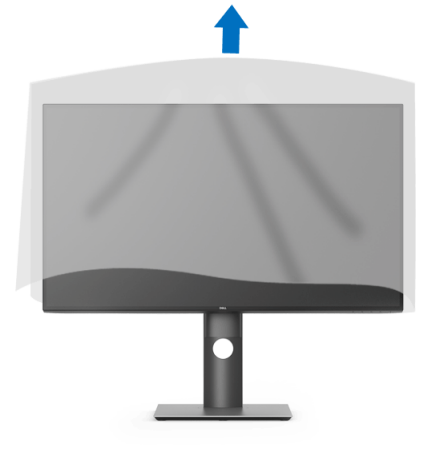

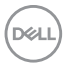

## <span id="page-28-0"></span>**Conectarea monitorului**

**AVERTISMENT: Înainte de a începe oricare dintre procedurile din această secţiune, parcurgeţi secţiunea** [Instrucţiuni privind securitatea](#page-79-4)**.**

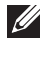

**NOTĂ: Trasaţi cablurile prin orificiul de organizare a cablurilor înainte de a le conecta.**

- **NOTĂ: Nu conectaţi simultan toate cablurile la computer.**
- **NOTĂ: Figurile au doar rol ilustrativ. Aspectul computerului poate să varieze.**

Pentru a conecta monitorul la computer:

- **1.** Opriti computerul și deconectati cablul de alimentare.
- **2.** Conectati cablul DisplayPort, HDMI sau USB tip C de la monitor la computer.

#### <span id="page-28-1"></span>**Conectarea cablului DisplayPort (DisplayPort la DisplayPort)**

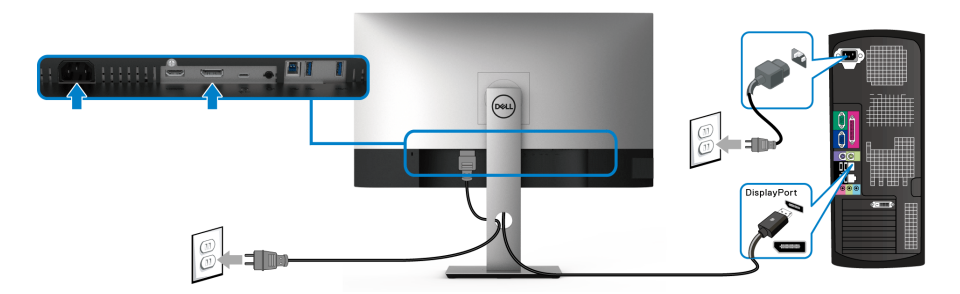

- **NOTĂ: Setarea implicită din fabrică este DP1.4 (DP1.2 este acceptat). Dacă monitorul nu afişează niciun conţinut după conectarea cablului DisplayPort, urmaţi procedurile de mai jos pentru a modifica setările la DP1.1:**
	- $\cdot$  Apăsati orice buton (cu exceptia butonulului  $\bigcirc$ ) pentru a activa meniul OSD.
	- Folosiți butoanele  $\bigcirc$  și  $\bigcirc$  pentru a evidenția **Input Source (Sursă intrare)**, apoi utilizați butonul  $\geq$  pentru a intra în submeniu.
	- Folosiți butoanele  $\bigcirc$  și  $\bigcirc$  pentru a evidenția **DP**.
	- $\cdot$  Tineți apăsat butonul  $\blacktriangleright$  timp de aproximativ 10 secunde, fiind afișat apoi mesajul pentru configurarea DisplayPort.

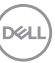

• Folosiţi butonul pentru a selecta **Disable (Dezactivare)** şi modificaţi setările.

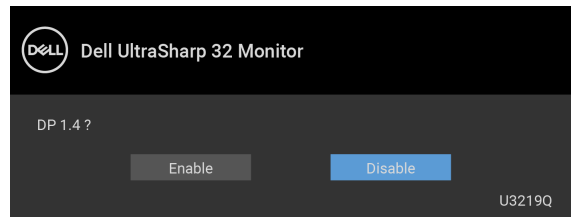

Dacă este nevoie, repetati pașii de mai sus pentru a modifica setările formatului DisplayPort.

#### <span id="page-29-0"></span>Conectarea cablului HDMI (optional)

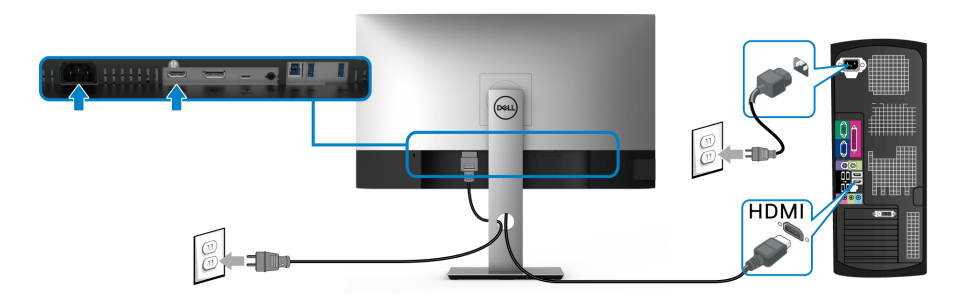

**NOTĂ: Setarea implicită din fabrică este HDMI 2.0. Dacă monitorul nu afişează niciun conţinut după conectarea cablului HDMI, urmaţi procedurile de mai jos pentru a modifica setările de la HDMI 2.0 la HDMI 1.4:**

- $\cdot$  Apăsați orice buton (cu excepția butonulului  $\bigcirc$ ) pentru a activa meniul OSD.
- Folosiţi butoanele şi pentru a evidenţia **Input Source (Sursă intrare)**,

apoi utilizați butonul <sup>D</sup> pentru a intra în submeniu.

- Folosiți butoanele  $\Diamond$  și  $\Diamond$  pentru a evidenția **HDMI**.
- $\cdot$  Tineți apăsat butonul  $\blacktriangledown$  timp de aproximativ 10 secunde, fiind afișat apoi mesajul pentru configurarea HDMI.

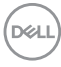

• Folosiți butonul **v** pentru a selecta **Disable (Dezactivare)** și modificați setările.

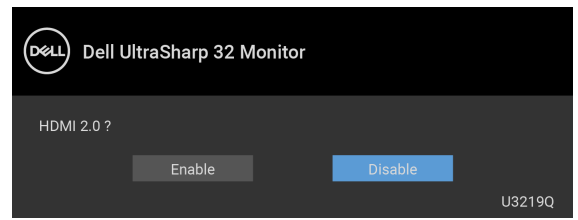

Dacă este nevoie, repetati pașii de mai sus pentru a modifica setările formatului HDMI.

#### <span id="page-30-0"></span>**Conectarea cablului USB tip C**

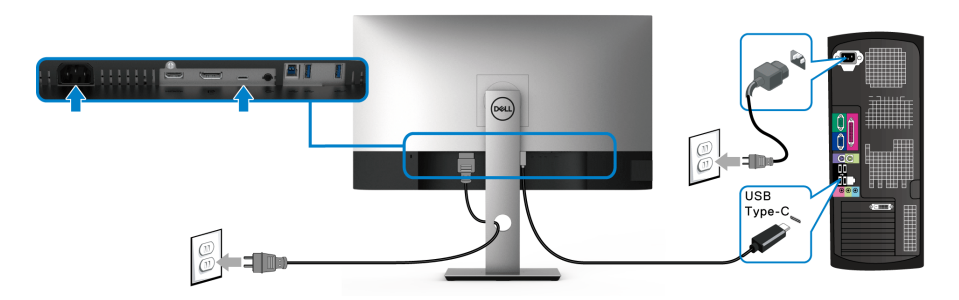

#### **NOTĂ: Utilizaţi doar cablul USB tip C furnizat împreună cu monitorul.**

- Acest port este compatibil cu modul alternativ DisplayPort (doar standardul DP 1.4).
- Portul compatibil USB tip C Power Delivery (versiunea PD 2.0) furnizează o putere de până la 90 W.
- Dacă notebookul dvs. are nevoie de peste 90 W pentru a functiona, iar bateria este golită, este posibil ca aceasta să nu poată fi încărcată de la portul USB PD al acestui monitor.

#### <span id="page-30-1"></span>**Conectarea cablului USB 3.0**

**NOTĂ: Pentru a preveni deteriorarea sau pierderea datelor, înainte de a deconecta portul USB upstream, asiguraţi-vă că dispozitivele de stocare USB conectate la portul USB upstream al monitorului NU sunt în uz.**

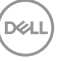

**32 │ Instalarea monitorului**

DØL

După ce ati conectat cablul DisplayPort/HDMI/USB tip C, urmati procedurile de mai jos pentru a conecta cablul USB 3.0 la computer şi a finaliza instalarea monitorului:

- **1. a. Conectati un computer:** Conectati portul USB 3.0 upstream (cablu furnizat) la un port USB 3.0 corespunzător al computerului. **b. Conectati două computere\*:** conectati portul USB 3.0 upstream (cablu furnizat) și portul USB tip C (cablu furnizat) la porturile USB corespunzătoare ale celor două computere. Folositi apoi meniul OSD pentru a selecta între sursa USB upstream si sursele de intrare. Consultati USB Select Switch [\(Comutator selectare USB\)](#page-48-0).
- **2.** Conectati perifericele USB 3.0 la porturile USB 3.0 downstream ale monitorului.
- **3.** Conectati cablurile de alimentare ale computerului/computerelor si monitorului la o priză din apropiere.

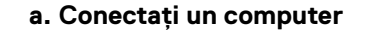

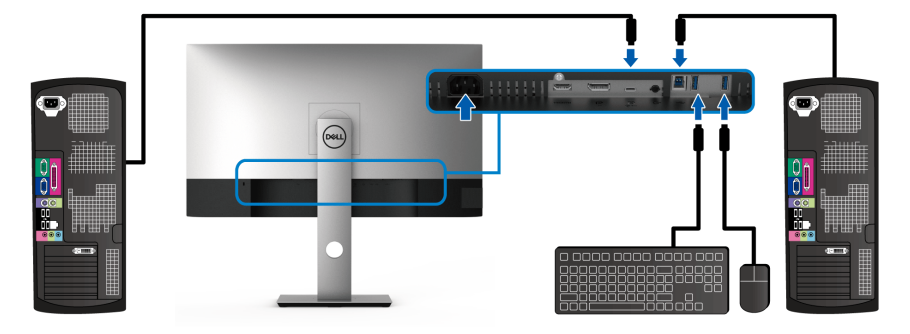

**b. Conectaţi două computere**

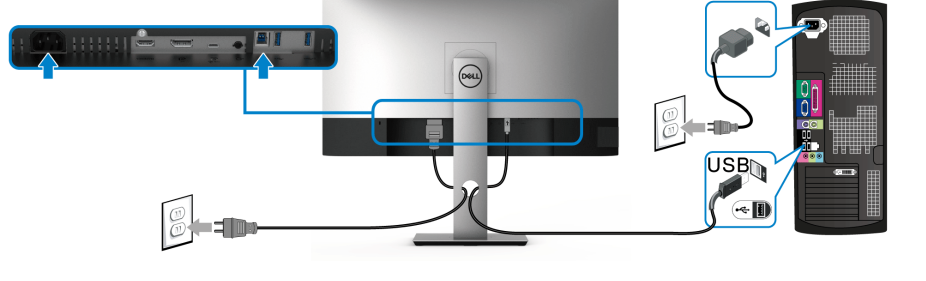

\* Când conectați două computere la monitor, configurați setările **USB Selection (Selectare USB)** din meniul OSD, pentru a partaja între cele două computere un singur set format din tastatură și mouse conectate la monitor. Consultati USB [Selection \(Selectare USB\)](#page-49-0) și [Setarea comutatorului KVM](#page-60-1) pentru detalii.

- **4.** Porniti monitorul si computerul/computerele. Dacă imaginea este afişată pe monitor, instalarea este finalizată. Dacă imaginea nu este afisată, consultati sectiunea Probleme specifice pentru [Universal Serial Bus \(USB\)](#page-77-1).
- **5.** Folositi orificiul pentru cabluri al suportului monitorului pentru a organiza cablurile.

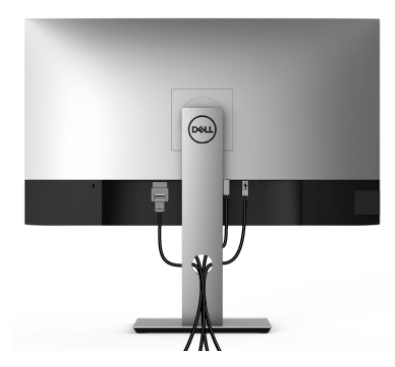

# <span id="page-32-0"></span>**Organizarea cablurilor**

După atasarea tuturor cablurilor necesare la monitor și la computer (vezi sectiunea [Conectarea monitorului](#page-28-0) pentru atasarea cablurilor), organizati toate cablurile conform imaginii de mai sus.

### <span id="page-32-1"></span>**Demontarea suportului monitorului**

- **NOTĂ: Pentru a preveni zgârierea ecranului LCD în timpul demontării suportului, asiguraţi-vă că monitorul este amplasat pe o suprafaţă moale şi curată.**
- 

**NOTĂ: Următoarele instrucţiuni sunt valabile doar pentru montarea suportului furnizat cu monitorul. Dacă montaţi un suport achiziţionat de dvs. din oricare altă sursă, respectaţi instrucţiunile de configurare furnizate cu respectivul suport.**

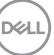

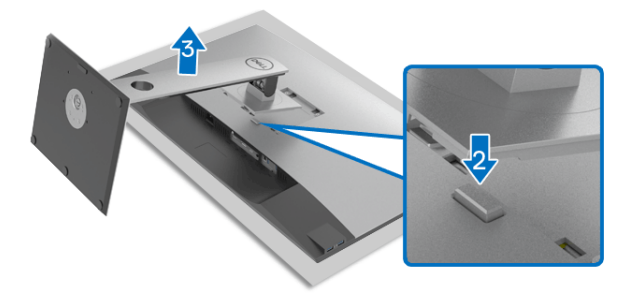

Pentru a demonta suportul:

- **1.** Amplasati monitorul pe o pânză sau pernă moale.
- **2.** Apăsați și mențineți apăsat butonul de deblocare a suportului.
- **3.** Ridicați suportul și separați-l de monitor.

# <span id="page-33-0"></span>Suport VESA de montare pe perete (optional)

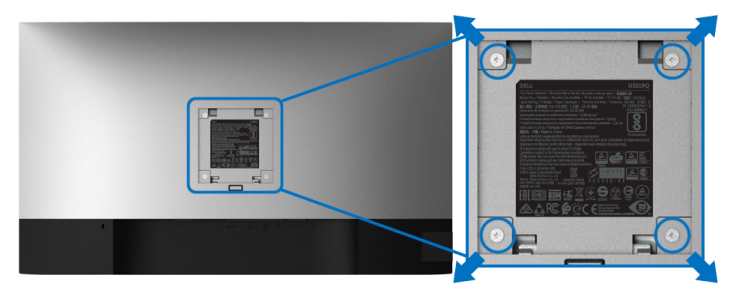

(Dimensiune şurub: M4 x 10 mm).

Consultaţi instrucţiunile furnizate împreună cu setul de montare pe perete compatibil VESA.

- **1.** Amplasaţi ecranul monitorului pe o cârpă sau pernă moale, pe o masă stabilă şi plată.
- **2.** Demontaţi suportul. (Consultaţi [Demontarea suportului monitorului](#page-32-1))
- **3.** Folosiţi o şurubelniţă în cruce pentru a demonta cele patru şuruburi care fixează capacul de plastic.
- **4.** Ataşaţi pe monitor suportul de montare al setului de montare pe perete.
- **5.** Montaţi monitorul pe perete. Pentru informaţii suplimentare, consultaţi documentaţia livrată împreună cu setul de montare pe perete.

#### **NOTĂ: Se vor folosi numai suporţi de perete atestaţi UL, cu capacitatea de a susţine o greutate sau o sarcină de cel puţin 23,2 kg.**

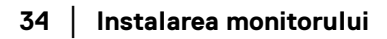

DELL

# <span id="page-34-3"></span><span id="page-34-0"></span>**Utilizarea monitorului**

# <span id="page-34-1"></span>**Pornirea monitorului**

Apăsaţi butonul Pornit/Oprit pentru a porni monitorul.

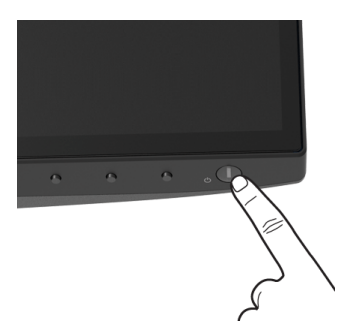

# <span id="page-34-2"></span>**Utilizarea comenzilor de pe panoul din faţă**

Utilizaţi butoanele de comandă din faţa monitorului pentru a regla setările.

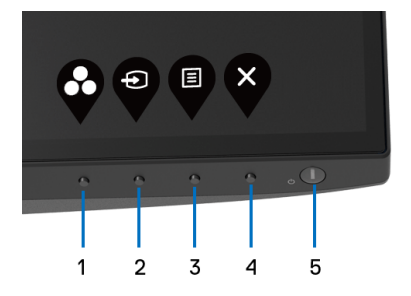

Următorul tabel descrie butoanele de pe panoul din faţă:

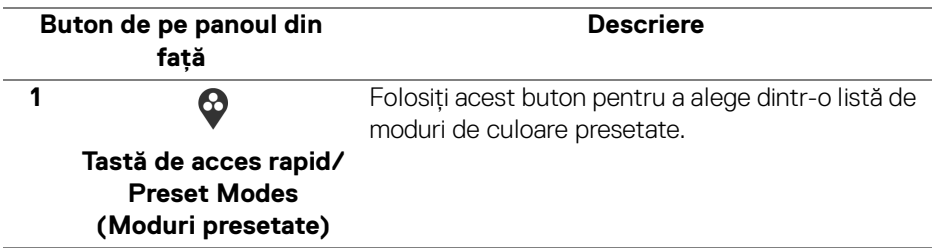

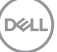

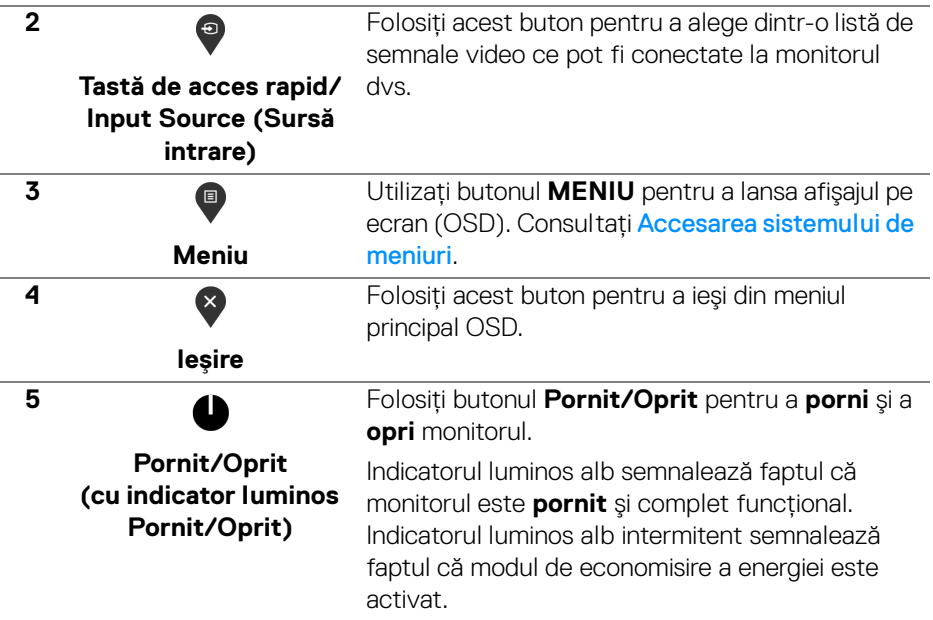

#### <span id="page-35-0"></span>**Buton de pe panoul din faţă**

Utilizaţi butoanele din faţa monitorului pentru a regla setările imaginii.

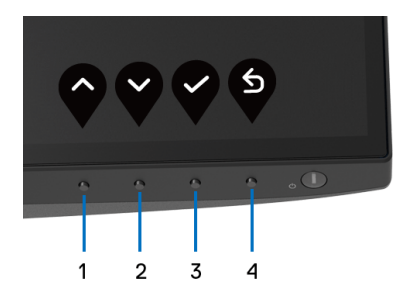

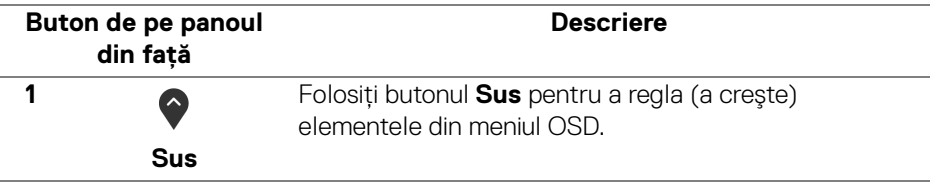

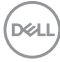
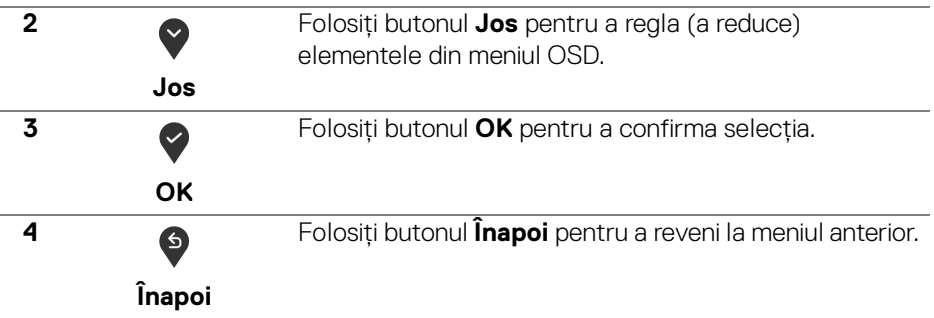

## <span id="page-36-0"></span>**Utilizarea meniului afişat pe ecran (OSD)**

#### **Accesarea sistemului de meniuri**

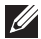

**NOTĂ: Când modificaţi setările şi apoi treceţi la alt meniu sau închideţi meniul OSD, monitorul salvează automat aceste modificări. Modificările sunt de asemenea salvate dacă modificaţi setările şi apoi aşteptaţi ca meniul OSD să dispară.**

**1.** Apăsați butonul **e** pentru a lansa meniul OSD și a afișa meniul principal.

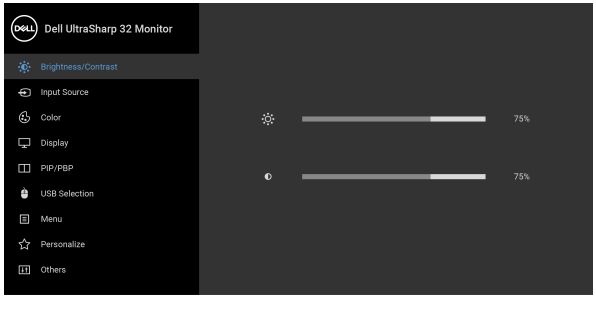

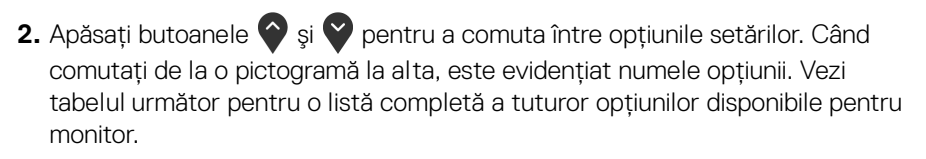

**3.** Apăsați o dată butonul  $\bullet$  sau  $\bullet$  sau  $\bullet$ , pentru a activa opțiunea evidentiată.

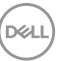

 $\bullet\bullet\bullet\bullet$ 

#### **NOTĂ: Este posibil ca butoanele direcționale (și butonul OK) afișate să fie diferite, în funcție de meniul selectat de dvs. Utilizați butoanele disponibile pentru a face selecția.**

- **4.** Apăsați butoanele  $\diamondsuit$  și  $\diamondsuit$  pentru a selecta parametrul dorit.
- **5.** Apăsați ♥ pentru a accesa submeniul și apoi folosiți butoanele direcționale, conform indicaţiilor din meniu, pentru a efectua modificări.
- **6.** Selectați butonul <sup>6</sup> pentru a reveni la meniul principal.

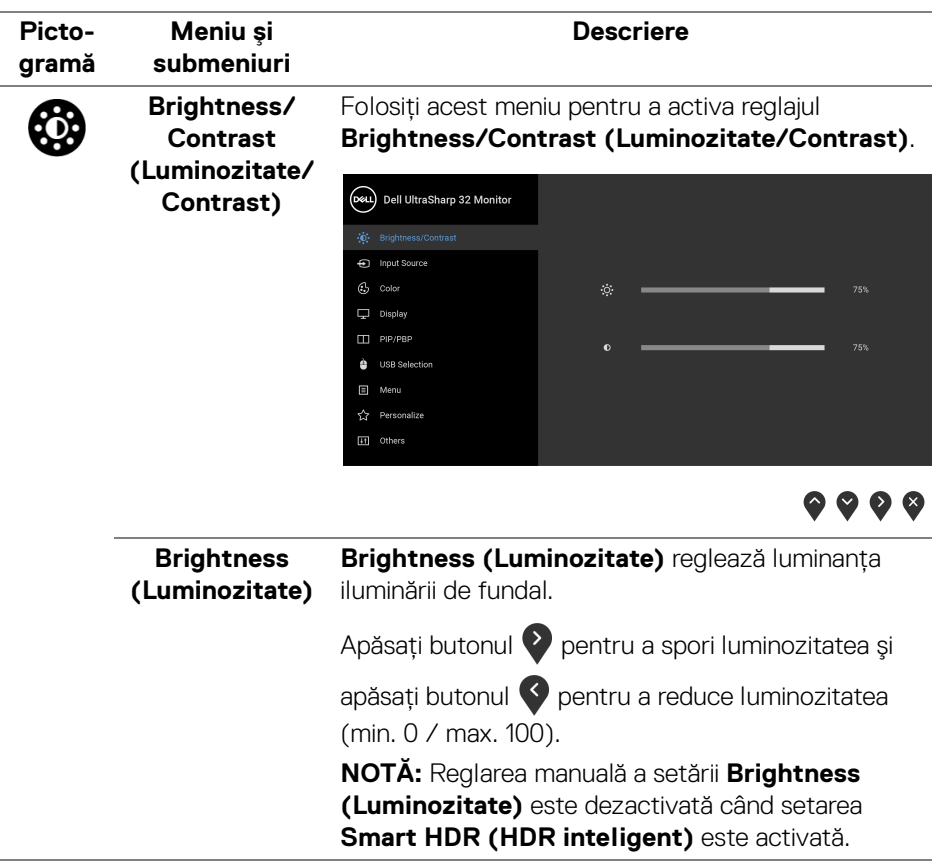

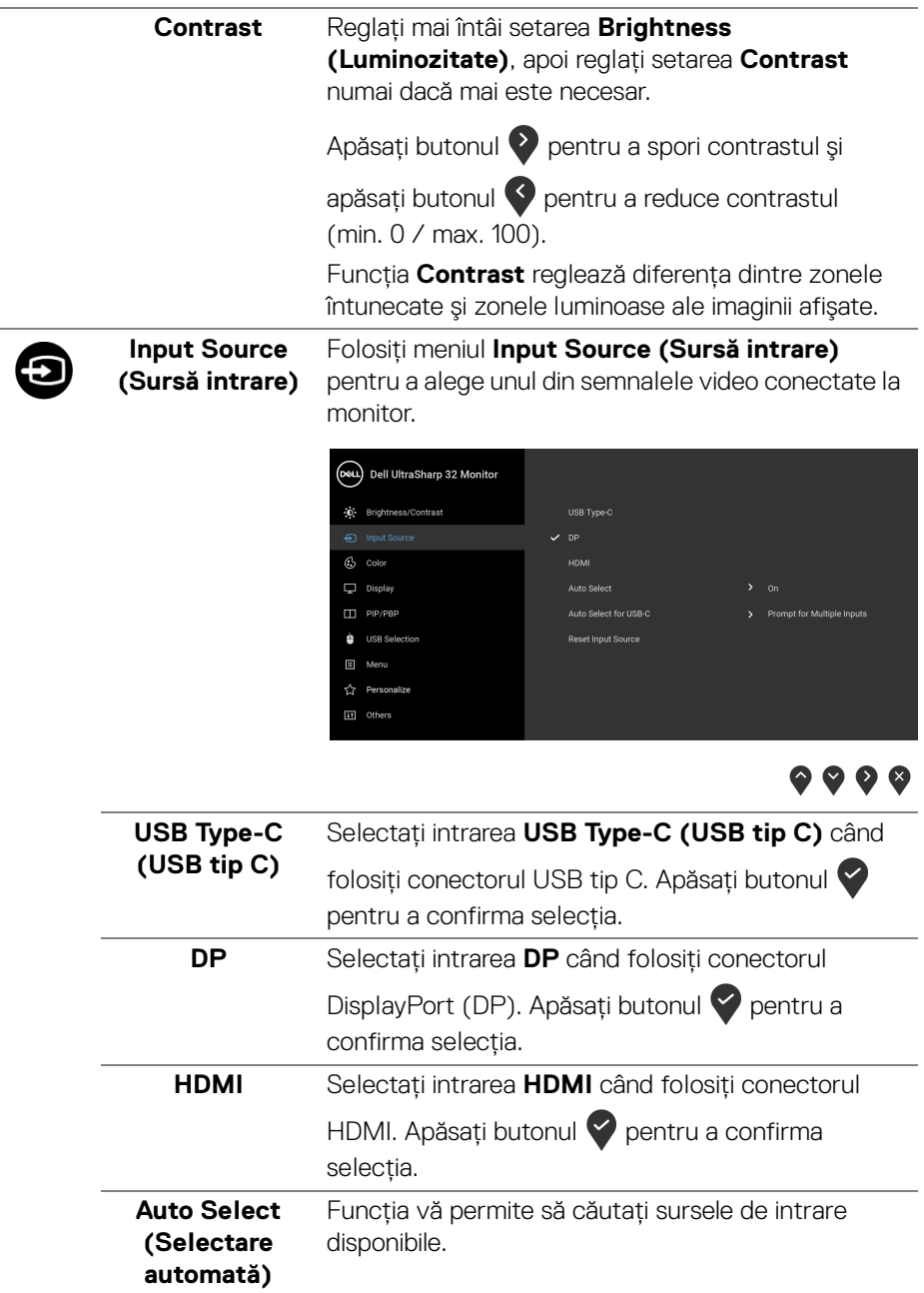

 $($ DELL

<span id="page-39-0"></span>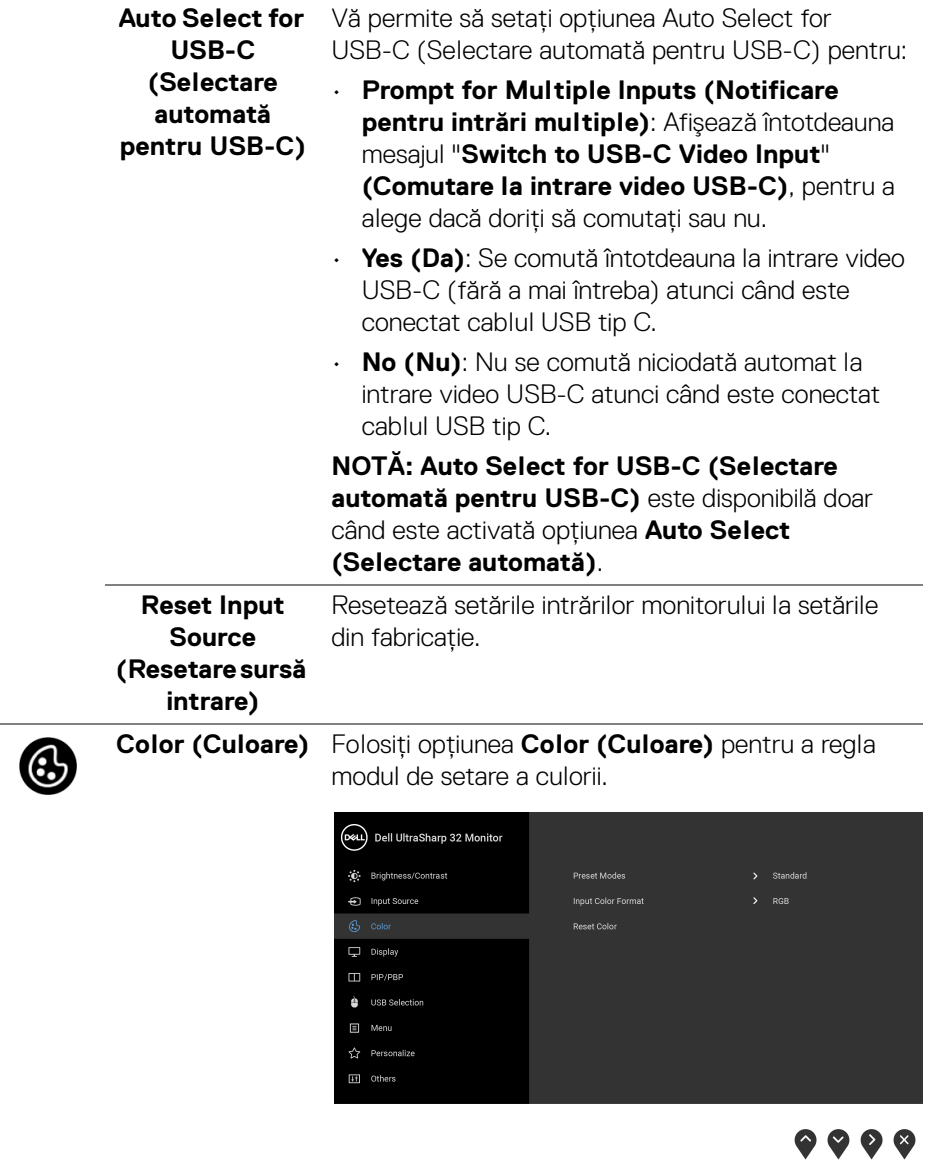

 $($ DELL

#### **Preset Modes**  Vă permite să alegeţi dintr-o listă de moduri de **(Moduri**  culoare presetate. **presetate)** (D&L) Dell UltraSharp 32 Monitor Co. Brightness/Contrast **Preset Mode** nput Source ComfortView .<br>Movie  $\Box$  Display .<br>Game  $\Box$  PIP/PBP Color Temp. USB Selection Custom Color  $\Box$  Menu **Cy** Personalize

**H** Others

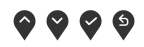

- **Standard**: Încarcă setările de culoare implicite ale monitorului. Acesta este modul presetat implicit.
- **ComfortView**: Reduce nivelul de lumină albastră emisă de ecran pentru a face vizionarea mai confortabilă pentru ochi.

**AVERTISMENT: Printre posibilele efecte pe termen lung ale emisiilor de lumină albastră de la monitor poate fi enumerată vătămarea corporală, ca de exemplu suprasolicitarea ochilor, oboseala şi afectarea ochilor. Utilizarea monitorului perioade îndelungate de timp poate provoca şi dureri în anumite părţi ale corpului, precum ceafă, braţe, spate şi umeri.**

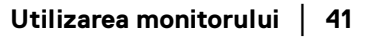

DØL

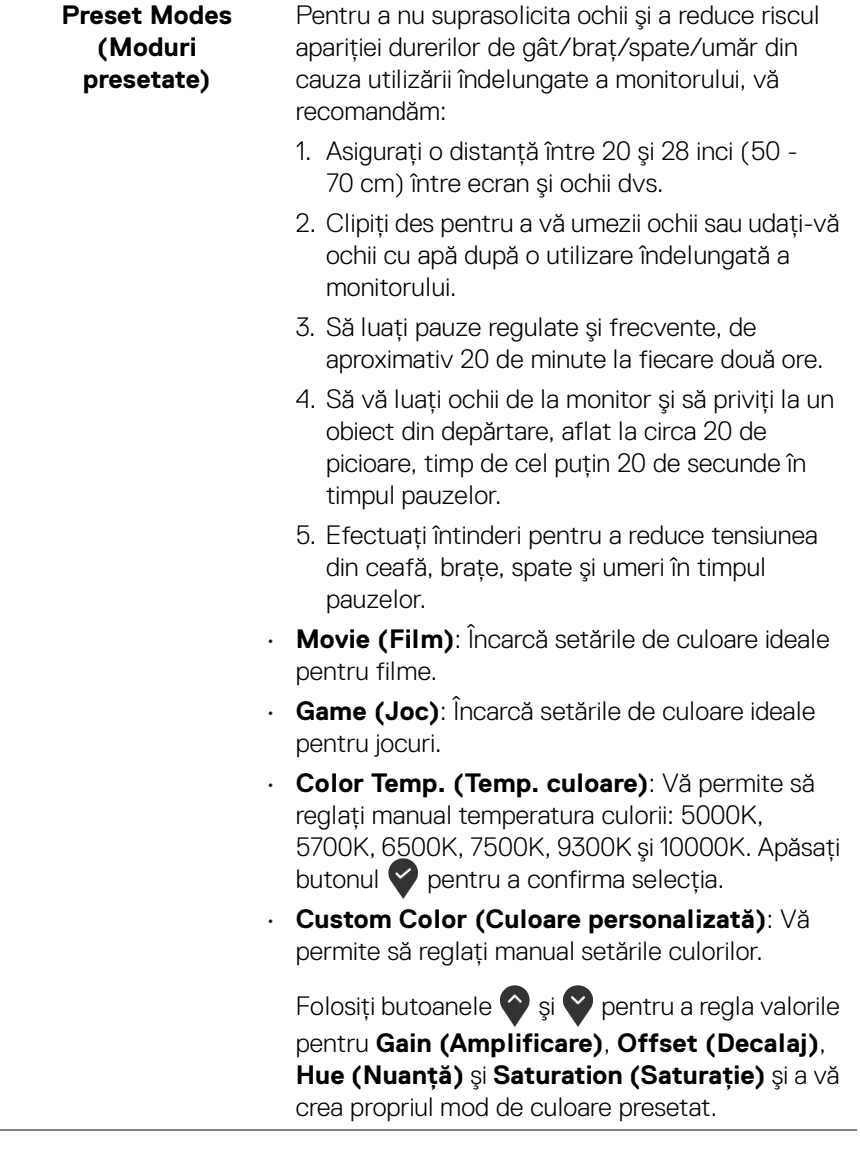

#### **Input Color Format (Format culoare intrare)** Vă permite să setaţi modul de intrare video la: **RGB**: Selectaţi această opţiune dacă monitorul este conectat la un computer (sau player DVD) printr-un cablu USB tip C, DisplayPort sau HDMI. Apăsați

butonul **pentru a confirma selecția.** 

**YPbPr**: Selectaţi această opţiune dacă playerul

DVD acceptă doar ieşirea YPbPr. Apăsați butonul pentru a confirma selecția.

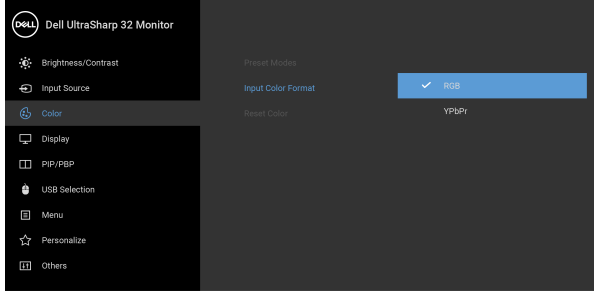

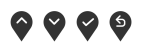

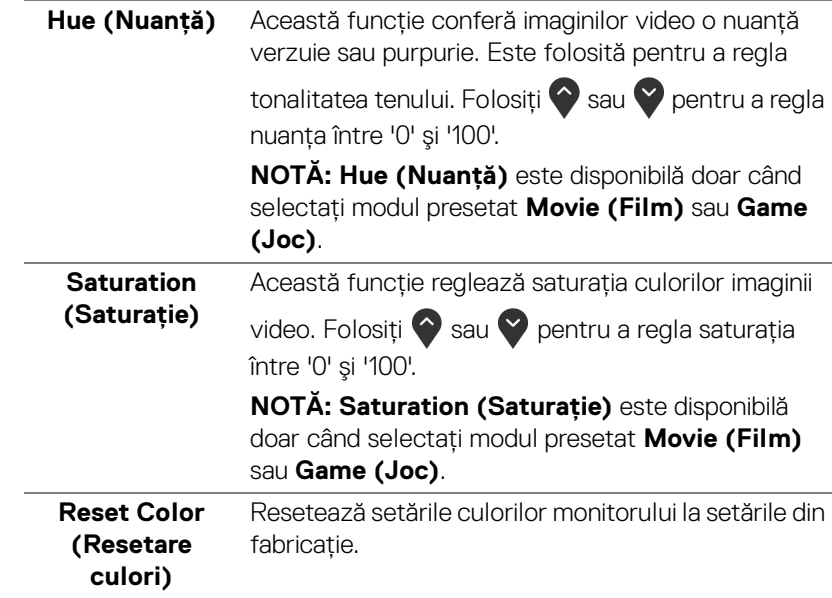

DØL

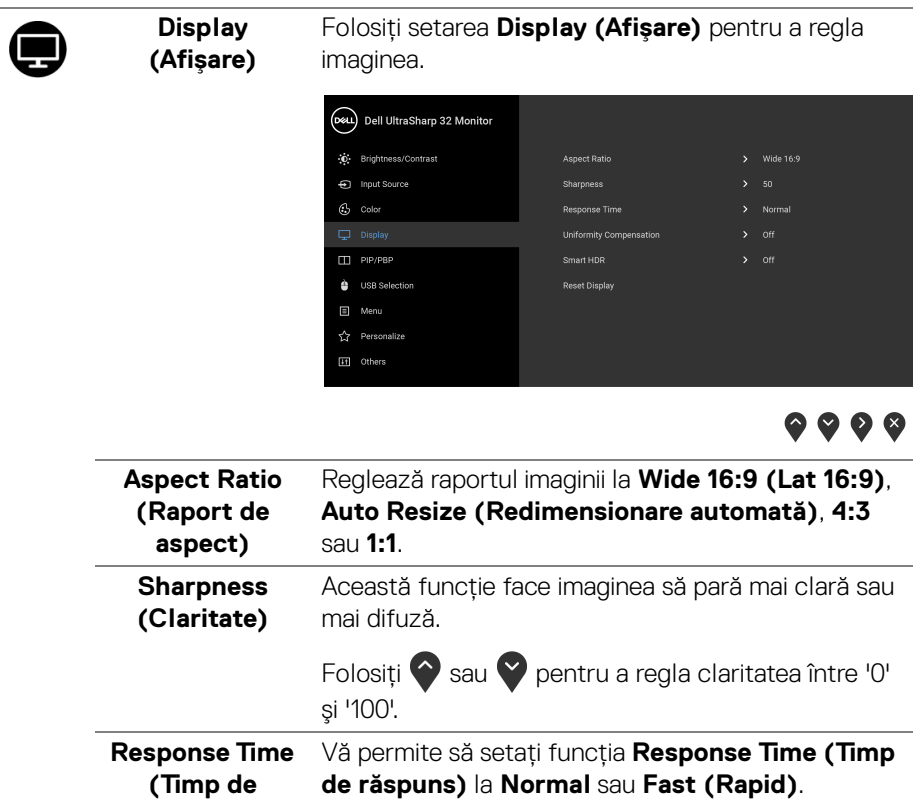

 $(\overline{DEL}$ 

**răspuns)**

 $\overline{\phantom{0}}$ 

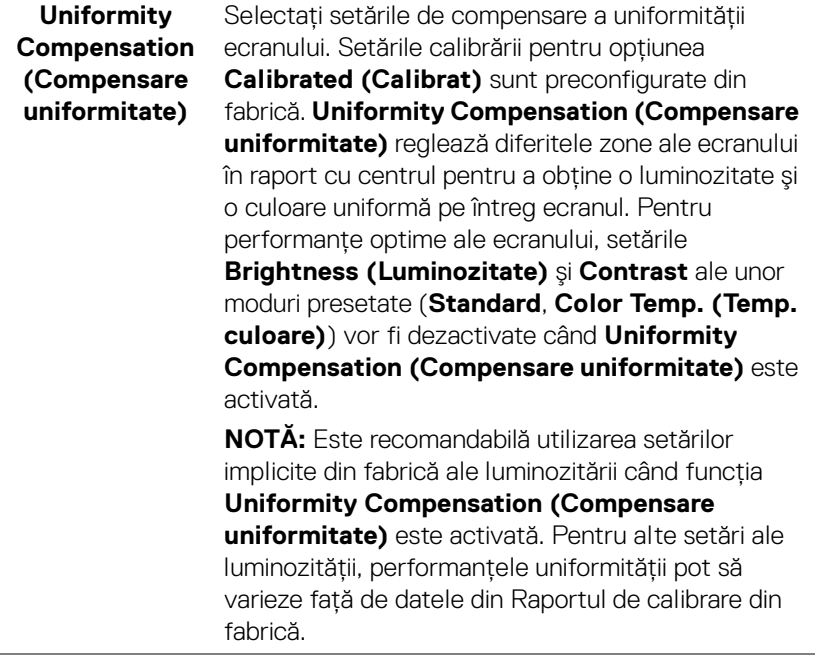

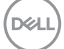

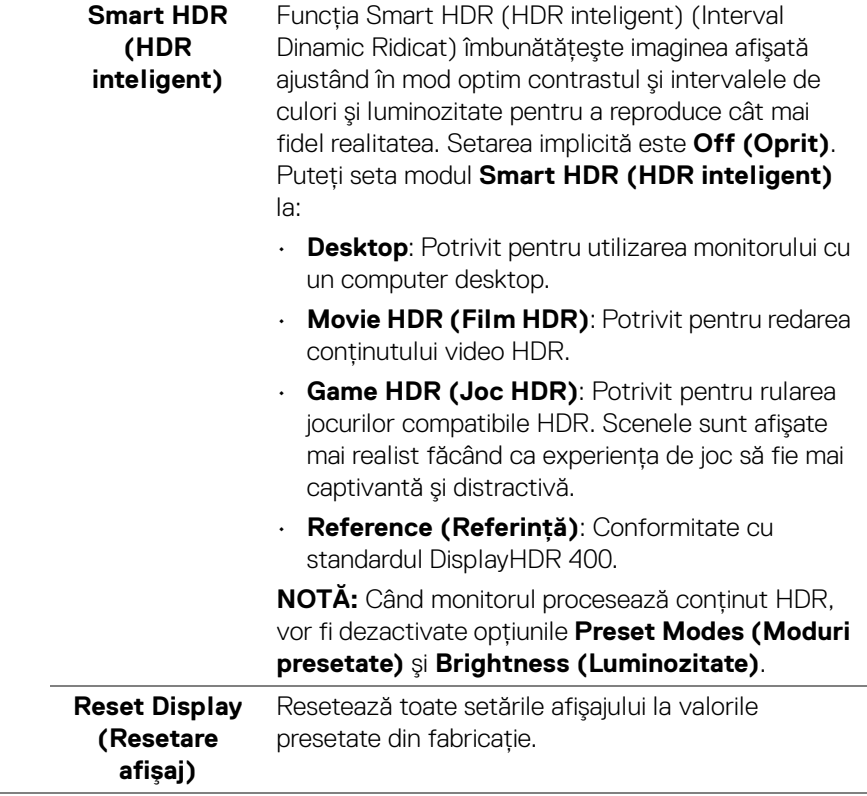

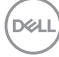

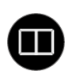

**PIP/PBP** Această funcţie afişează o fereastră cu imaginea de la altă sursă de intare.

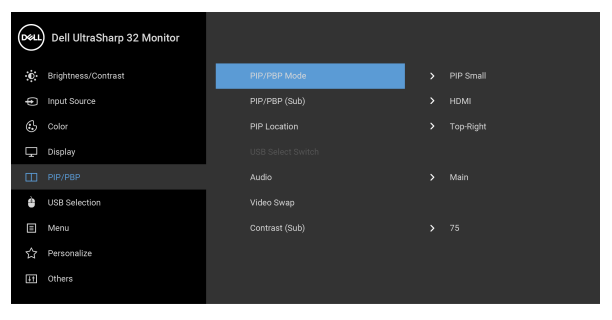

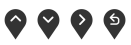

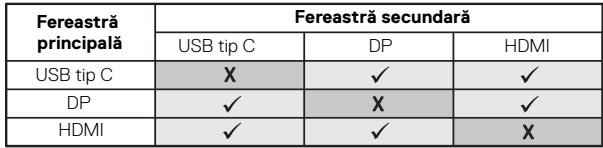

**NOTĂ:** Imaginile din PBP vor fi afişate în centrul ecranului, nu pe ecranul complet.

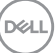

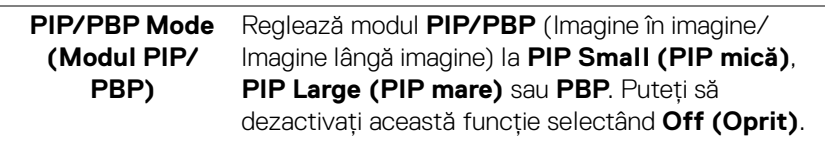

Apăsați butonul **v** pentru a confirma selecția.

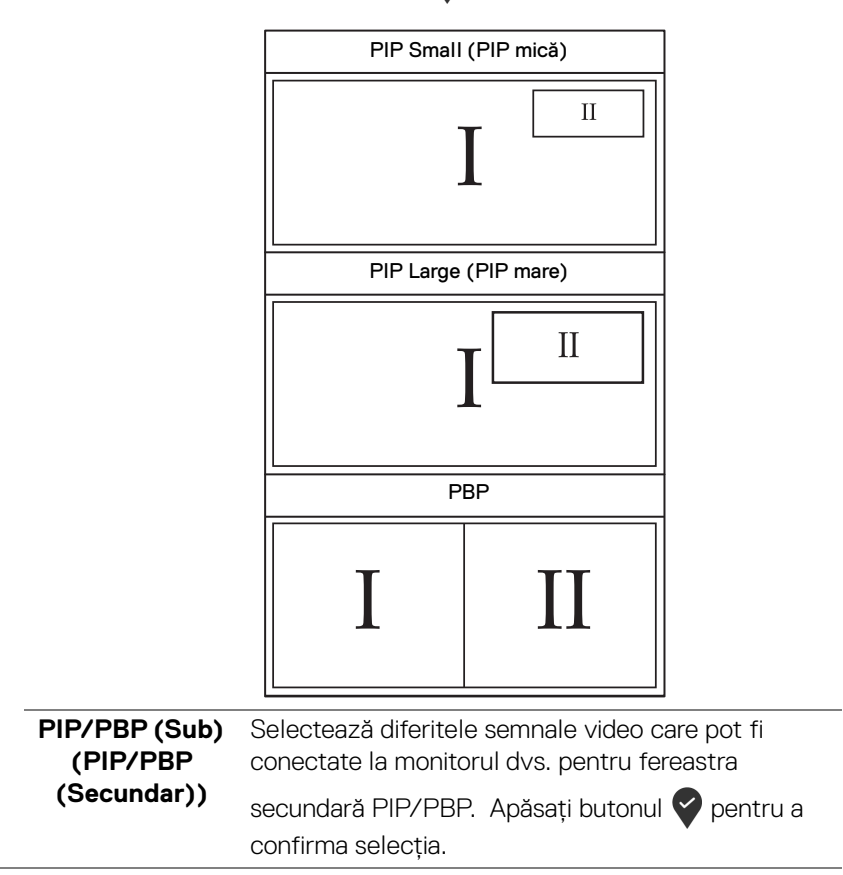

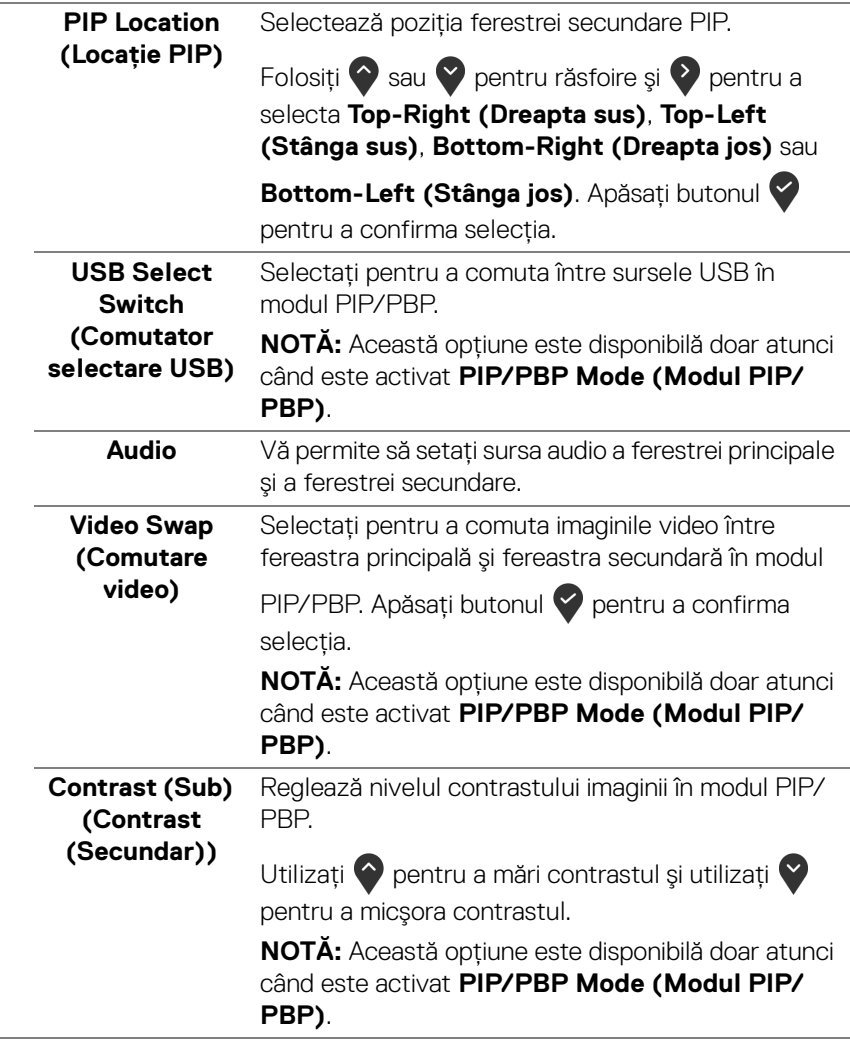

 $($ DELL

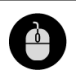

## **USB Selection (Selectare USB)**

Vă permite să setați portul USB upstream pentru semnalele de intrare (DP sau HDMI), astfel portul USB downstream al monitorului (de ex., tastatura şi mouse-ul) poate fi folosit de semnalele de intrare curente atunci când conectaţi computerul la portul upstream. Consultați și Setarea comutatorului [KVM](#page-60-0) pentru detalii.

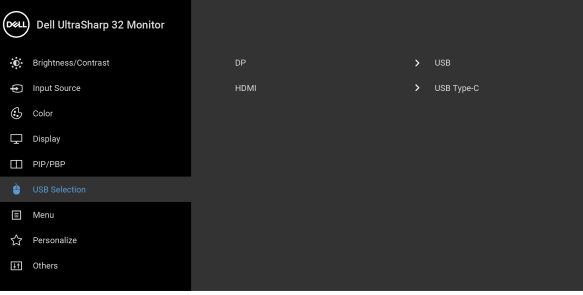

**NOTĂ:** Pentru a preveni deteriorarea sau pierderea datelor, înainte de a deconecta portul USB upstream, asigurati-vă că dispozitivele de stocare USB conectate la portul USB upstream al monitorului NU sunt în uz.

DELI

**Menu (Meniu)** Selectaţi această opţiune pentru a regla setările meniului OSD, cum ar fi limbile meniului OSD, durata de afişare a meniului etc.

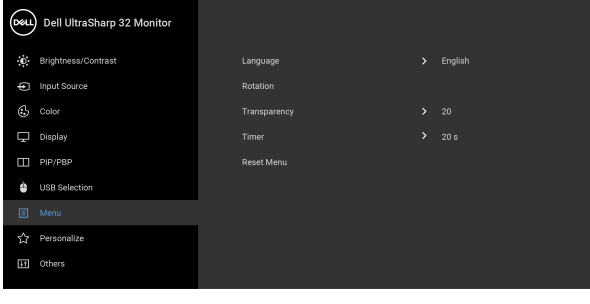

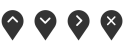

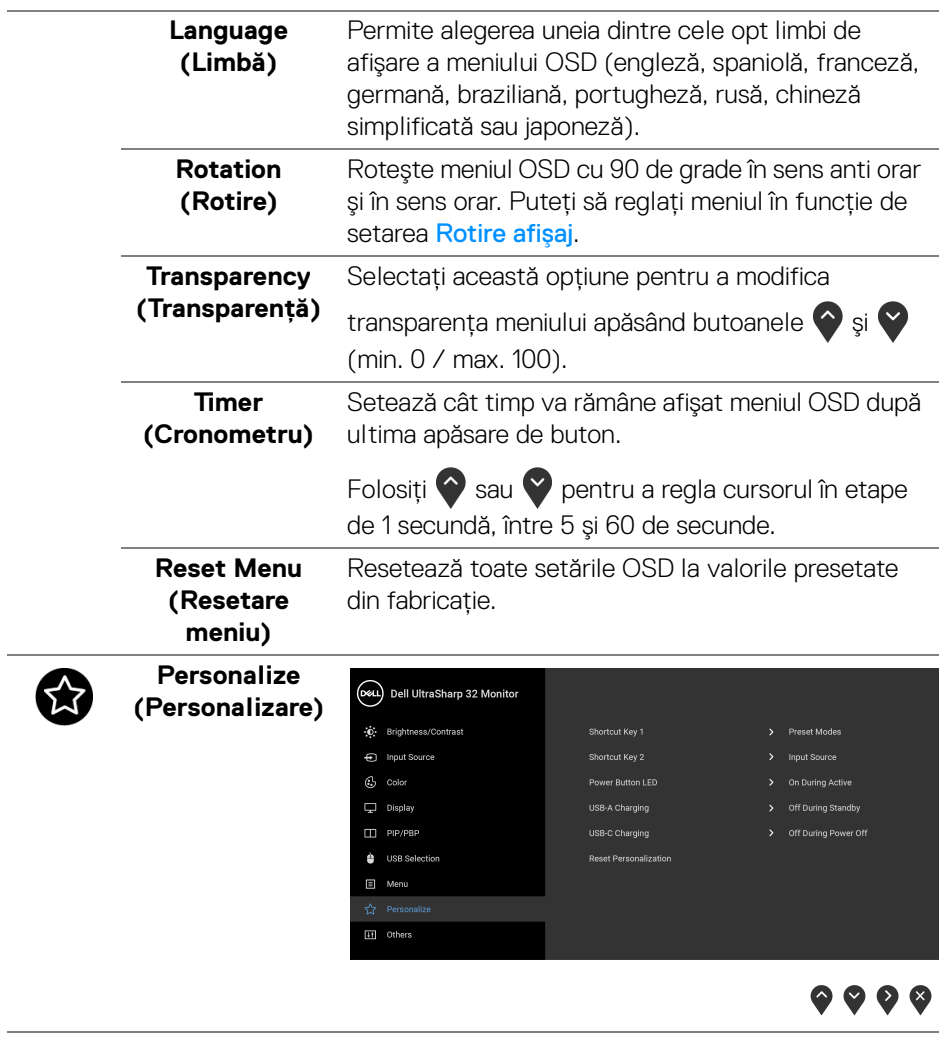

<span id="page-51-0"></span>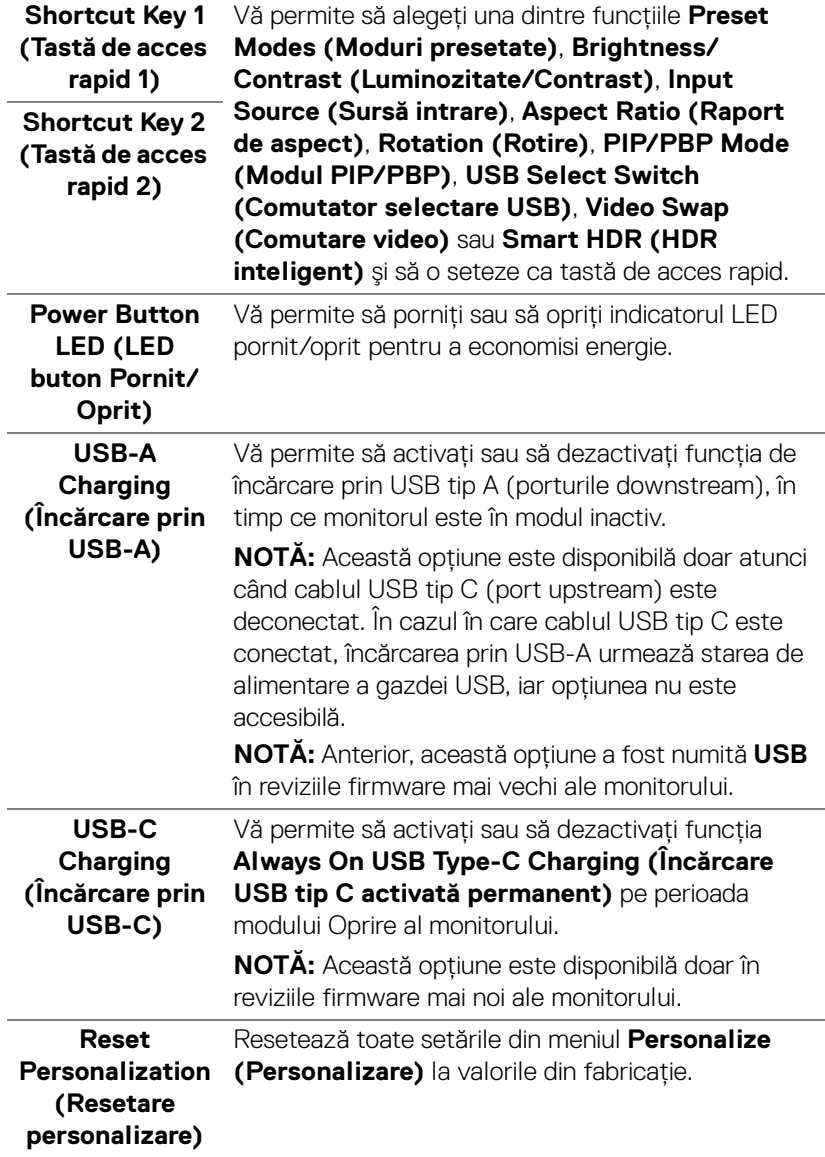

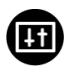

**Others (Altele)** Selectaţi această opţiune pentru a regla setările meniului OSD, cum ar fi **DDC/CI**, **LCD Conditioning (Regenerare LCD)** etc.

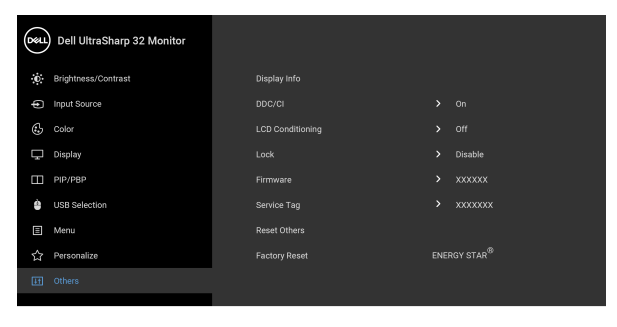

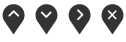

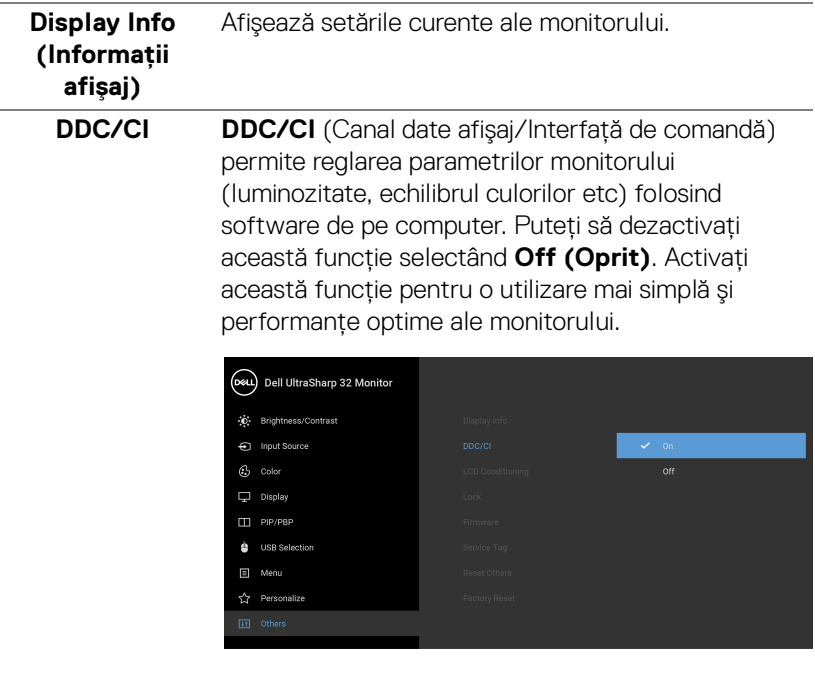

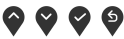

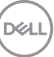

#### **LCD Conditioning (Regenerare LCD)**

Contribuie la reducerea cazurilor minore de retenţie a imaginii. În funcție de gradul de retenție a imaginii, programul poate dura mai mult timp. Puteţi să folosiţi această funcţie selectând **On (Pornit)**.

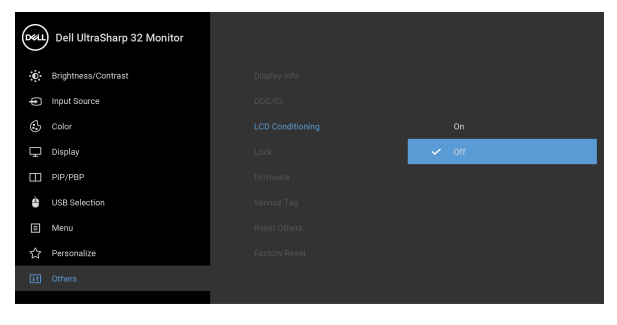

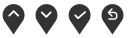

**Lock (Blocare)** Cu butoanele de comandă de pe monitor blocate, puteţi împiedica accesarea comenzilor de către alte persoane. De asemenea, împiedică activarea accidentală într-o configurație de mai multe monitoare amplasate unele lângă celelalte.

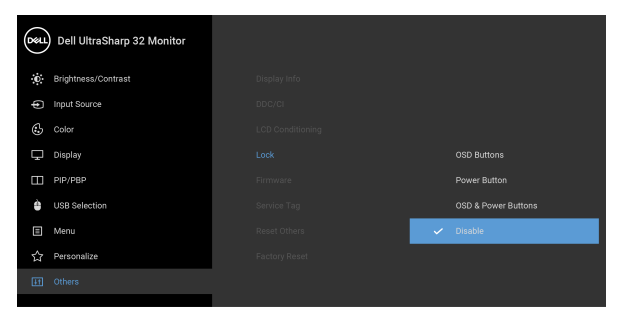

 $\bullet$   $\bullet$   $\bullet$ 

• **OSD Buttons (Butoanele OSD)**: Toate butoanele OSD (cu exceptia butonului Pornit/ Oprit) sunt blocate şi nu pot fi accesate de către utilizator.

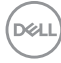

<span id="page-54-0"></span>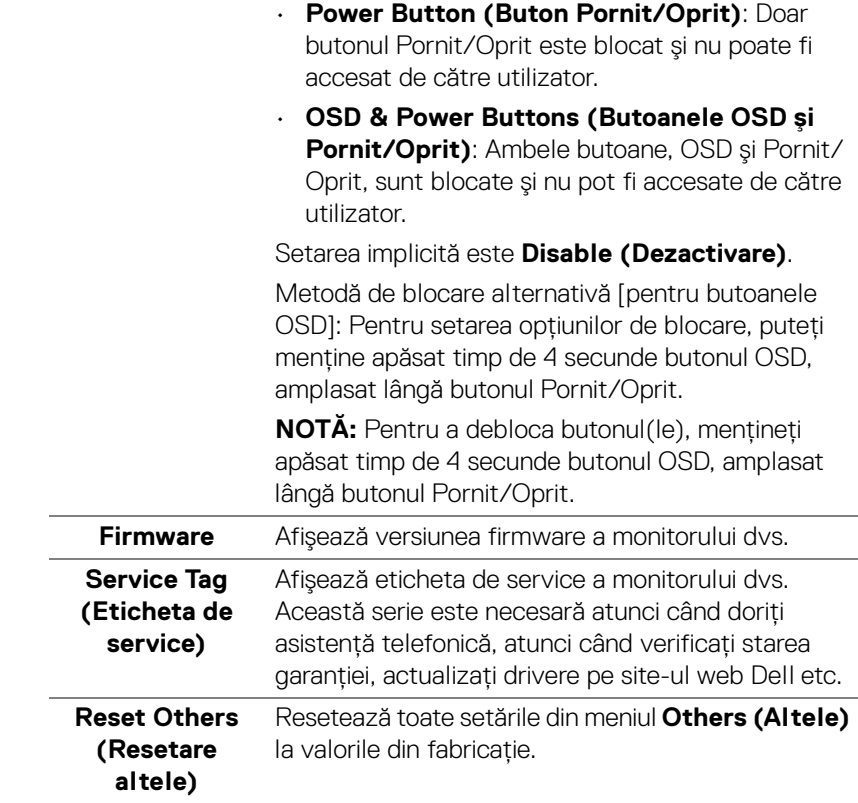

 $($ DELL

#### **Factory Reset (Resetare fabricaţie)** Restaurează toate valorile preconfigurate la setările implicite din fabrică. Acestea sunt şi setările pentru testele ENERGY STAR®.

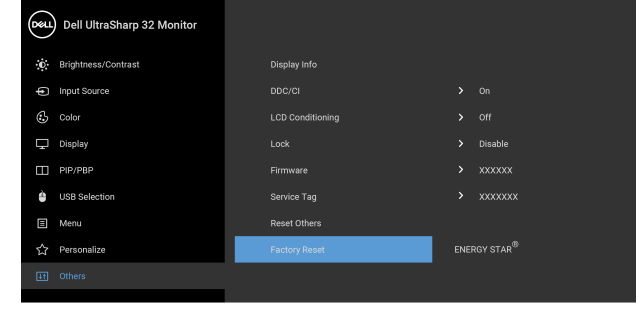

#### **Mesaj de avertizare afişat pe ecran (OSD)**

Când monitorul nu acceptă o anumită rezolutie, va fi afișat următorul mesaj:

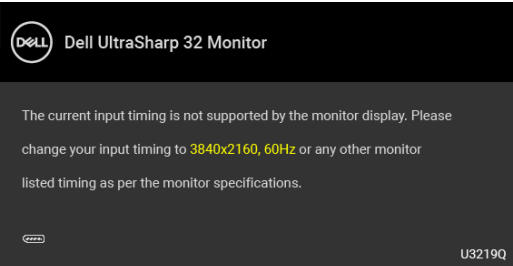

Acesta înseamnă că monitorul nu se poate sincroniza cu semnalul primit de la computer. Vezi Specificatiile monitorului pentru informatii despre intervalele de frecvente orizontale și verticale acceptate de acest monitor. Modul recomandat este 3840 x 2160.

**NOTĂ: Mesajul poate să fie uşor diferit, în funcţie de semnalul de intrare conectat.**

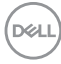

Înainte de dezactivarea functiei **DDC/CI** este afisat următorul mesai:

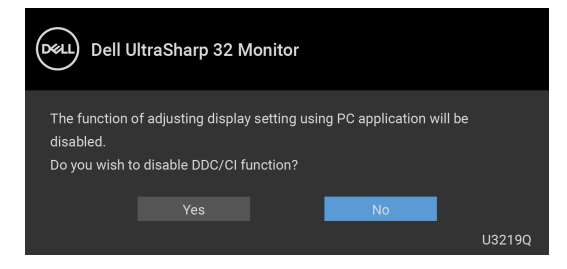

Înainte de activarea funcţiei **Lock (Blocare)** este afişat următorul mesaj:

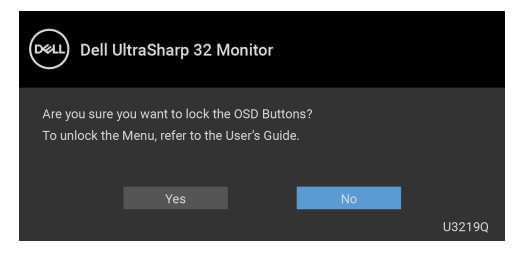

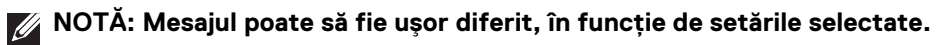

Când monitorul trece în modul de economisire a energiei, este afişat următorul mesaj:

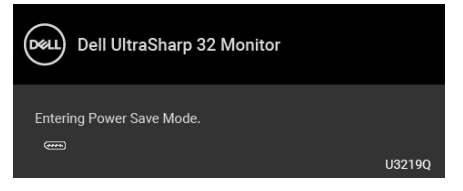

Porniți computerul și activați monitorul pentru a obține acces la [OSD](#page-36-0).

**NOTĂ: Mesajul poate să fie uşor diferit, în funcţie de semnalul de intrare conectat.**

**DEL** 

Meniul OSD este activ doar în modul normal de functionare. Dacă apăsati orice buton, cu exceptia butonului Pornit/Oprit, în modul Oprit-activ, va fi afișat următorul mesaj, în functie de intrarea selectată:

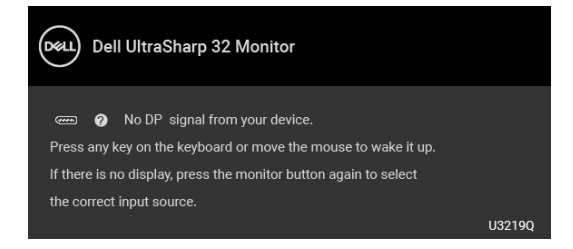

Porniți computerul și monitorul pentru a avea acces la meniul [OSD](#page-36-0).

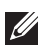

#### **NOTĂ: Mesajul poate să fie uşor diferit, în funcţie de semnalul de intrare conectat.**

Când este activată opţiunea **Smart HDR (HDR inteligent)** şi încercaţi să modificaţi modul presetat, este afişat următorul mesaj:

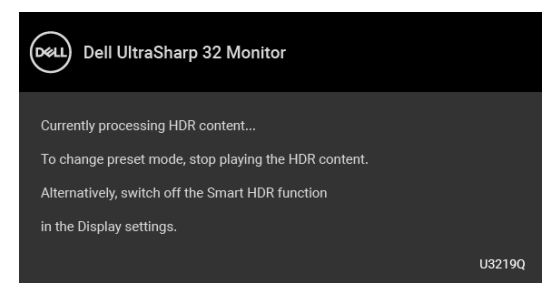

Dacă aţi selectat intrarea USB tip C, DisplayPort sau HDMI şi cablul corespunzător nu este conectat, este afişată o fereastră de dialog flotantă ca cea de mai jos.

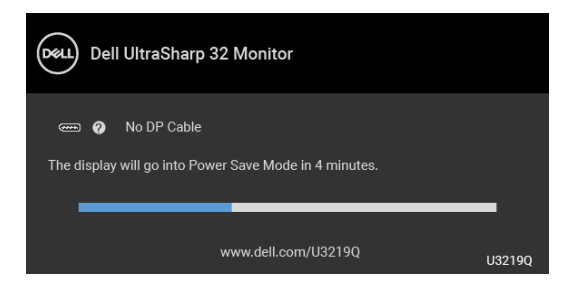

**NOTĂ: Mesajul poate să fie uşor diferit, în funcţie de semnalul de intrare conectat.**

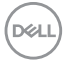

Când monitorul este la intrarea DP/HDMI şi un cablu USB tip C este conectat la un notebook ce acceptă Modul alternativ DP, dacă este activat [Auto Select for](#page-39-0)  [USB-C \(Selectare automată pentru USB-C\)](#page-39-0), este afişat următorul mesaj:

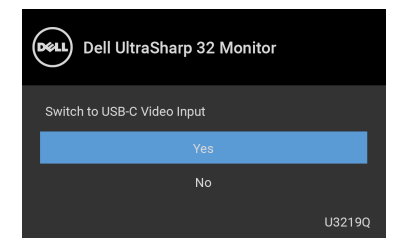

Când este selectată funcția **Factory Reset (Resetare fabricație)** este afișat următorul mesaj:

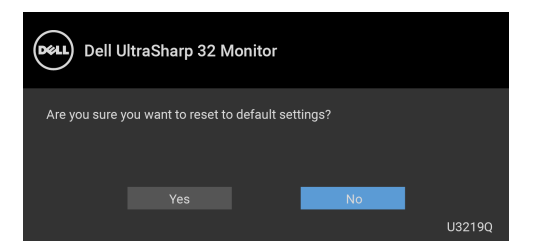

Când este selectată opţiunea **Yes (Da)** este afişat următorul mesaj:

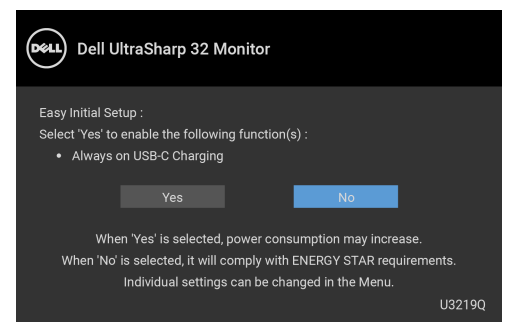

Vezi [Remedierea problemelor](#page-69-0) pentru informatii suplimentare.

DELI

# Setarea rezolutiei maxime

Pentru a seta rezolutia maximă a monitorului:

În Windows $^{\circledR}$  7, Windows $^{\circledR}$  8 si Windows $^{\circledR}$  8.1:

- **1.** Numai în Windows<sup>®</sup> 8 și Windows<sup>®</sup> 8.1 selectati dala Desktop pentru a comuta la desktopul clasic.
- **2.** Faceţi clic dreapta pe desktop şi faceţi clic pe **Rezoluţie ecran**.
- **3.** Faceţi clic pe lista verticală **Rezoluţie ecran** şi selectaţi **3840 x 2160**.
- **4.** Faceţi clic pe **OK**.

 $\hat{I}$ n Windows $^{\circledR}$  10:

- **1.** Faceţi clic dreapta pe desktop şi faceţi clic pe **Setări afişare**.
- **2.** Faceţi clic pe **Setări avansate pentru afişaj**.
- **3.** Faceţi clic pe lista verticală **Rezoluţie** şi selectaţi **3840 x 2160**.
- **4.** Faceţi clic pe **Se aplică**.

Dacă nu este afişată opţiunea 3840 x 2160, este posibil să fie necesară actualizarea driverului plăcii grafice. În funcție de computer, parcurgeți una dintre procedurile următoare:

Dacă aveţi un computer portabil sau desktop Dell:

• Accesati <http://www.dell.com/support>, introduceti eticheta de service si descărcați cel mai recent driver al plăcii grafice.

Dacă folosiți un computer care nu este produs de Dell (portabil sau desktop):

- Accesaţi site-ul de asistenţă pentru computerul dvs. şi descărcaţi cele mai recente drivere pentru placa grafică.
- Accesaţi site-ul web al plăcii grafice şi descărcaţi cele mai recente drivere pentru placa grafică.

# <span id="page-60-0"></span>**Setarea comutatorului KVM**

Comutatorul KVM integrat vă permite să controlați un număr de 2 computere de la un singur set format din tastatură și mouse conectate la monitor.

**a.** Când conectați **HDMI** + **USB** la computerul 1 și **DP** + **USB tip C** la computerul 2:

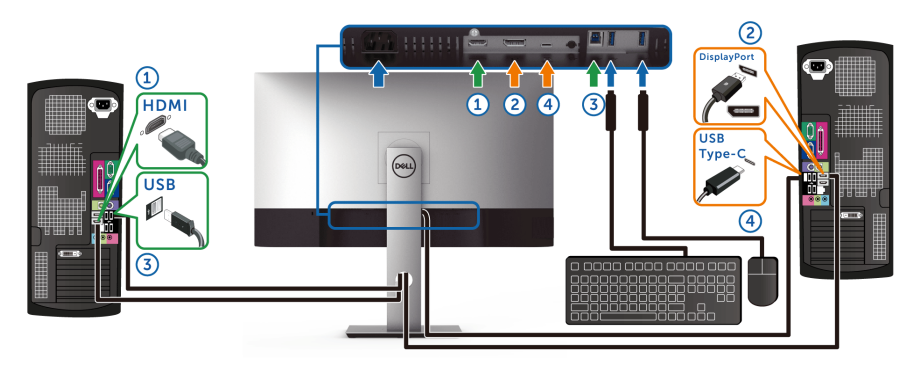

**NOTĂ: În prezent, conexiunea USB tip C acceptă doar transfer de date.** Asigurați-vă că **USB Selection (Selectare USB)** pentru **HDMI** este setată pe **USB** iar **DP** este setată pe **USB Type-C (USB tip C)**.

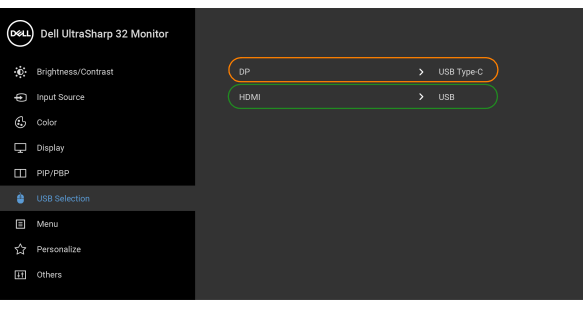

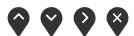

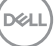

**b.** Când conectați **HDMI** + **USB** la computerul 1 și **USB tip C** la computerul 2:

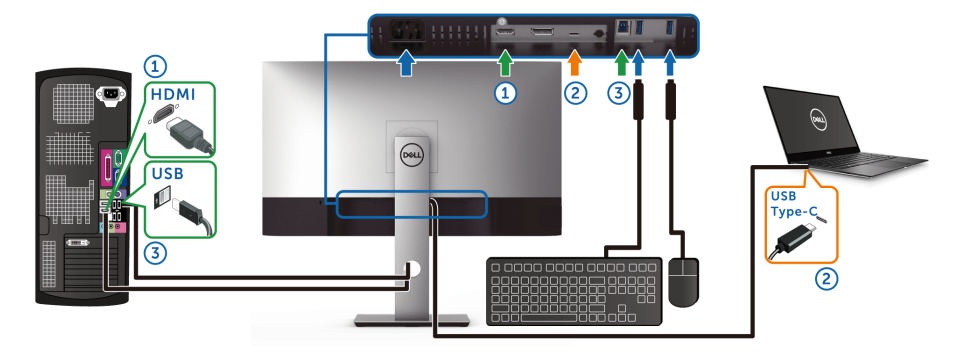

**NOTĂ: În prezent, conexiunea USB tip C acceptă transfer video și de date.**

Asigurați-vă că **USB Selection (Selectare USB)** pentru **HDMI** este setat pe **USB**.

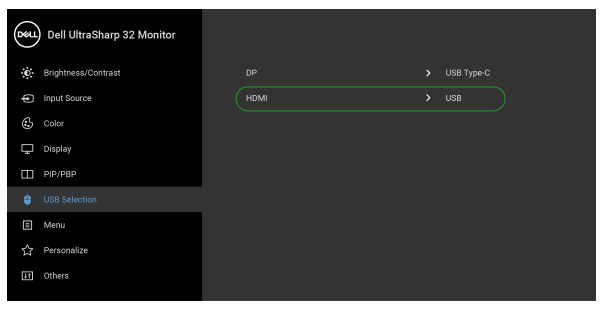

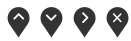

- **NOTĂ: Deoarece portul USB tip C acceptă Modul alternativ DisplayPort, nu este nevoie să setați USB Selection (Selectare USB) pentru USB Type-C (USB tip C).**
- **NOTĂ: Când se realizează conectarea la surse video de intrare diferite ce nu sunt menționate mai sus, urmați aceeași metodă pentru setările corecte ale USB Selection (Selectare USB) pentru a asocia porturile.**

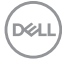

# **Setarea funcţiei KVM automat**

Puteti urma instructiunile de mai jos pentru a configura functia KVM automat pentru monitorul dvs.:

**1.** Asigurați-vă că **PIP/PBP Mode (Modul PIP/PBP)** este **Off (Oprit)**.

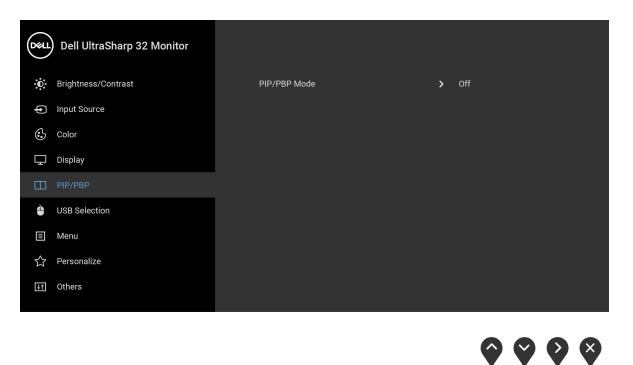

**2.** Asiguraţi-vă că **Auto Select (Selectare automată)** este **On (Pornit)** şi **Auto Select for USB-C (Selectare automată pentru USB-C)** este **Yes (Da)**.

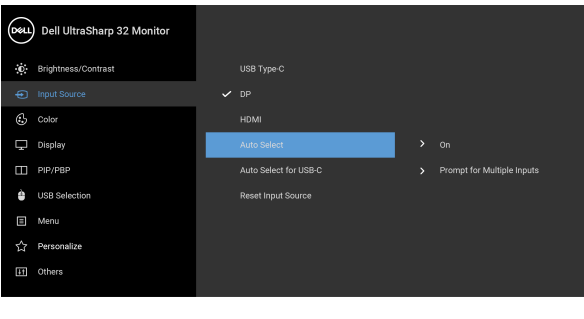

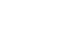

DELI

 $\bullet$   $\bullet$   $\bullet$ 

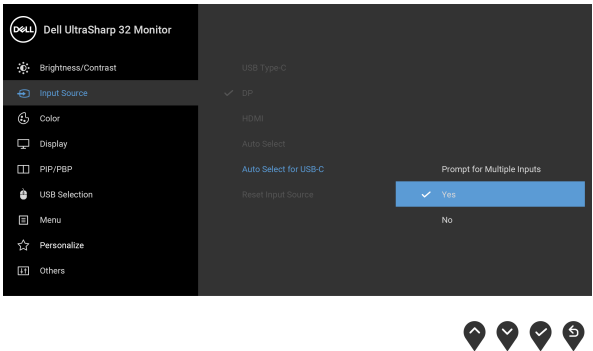

**3.** Asiguraţi-vă că porturile USB şi intrările video sunt asociate corect.

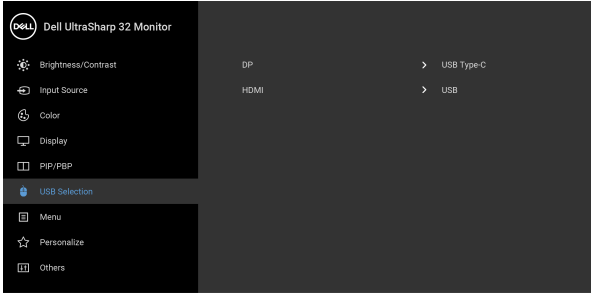

 $\bullet$   $\bullet$   $\bullet$ 

**NOTĂ: Pentru conexiunea USB tip C nu mai este necesară nicio altă setare.**

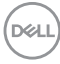

# **Cerinţe pentru vizualizarea sau redarea conţinutului HDR**

#### **(1) prin intermediul Ultra BluRay DVD sau console de jocuri**

Asiguraţi-vă că playerul DVD şi consolele de jocuri sunt compatibile HDR, de ex., Panasonic DMP-UB900, x-Box One S, PS4 Pro. Descărcati și instalati driverele adecvate pentru placa grafică (aplicatiile pentru PC); vedeți mai jos.

#### **(2) prin intermediul PC-ului**

Asigurati-vă că placa grafică utilizată este compatibilă HDR, și anume conformă HDMI2.0a (cu optiune HDR) și că este instalat driverul grafic HDR. Trebuie utilizată o aplicaţie pentru player compatibilă HDR, de ex., Cyberlink PowerDVD 17, aplicatia Movies and TV pentru Windows 10.

De exemplu, Dell XPS8910, Alienware Aurora R5 au integrate plăcile grafice de mai jos.

Driverul grafic Dell cu suport HDR: Consultati pagina de asistentă Dell, pentru a descărca cel mai recent driver grafic care acceptă redarea HDR pentru PC-ul/ Notebook-ul dvs.

#### Nvidia

Plăci grafice Nvidia compatibile HDR: GTX1070, GTX1080, P5000, P6000 etc. Pentru o gamă completă de plăci grafice Nvidia compatibile HDR, consultaţi site-ul web Nvidia <www.nvidia.com>

Driver ce acceptă modul de redare pe ecran complet (de ex., jocuri PC, playere UltraBluRay), HDR pe sistemul de operare Win 10 Redstone 2: 381.65 sau versiuni mai recente.

#### AMD

Plăci grafice AMD compatibile HDR: RX480, RX470, RX460, WX7100, WX5100, WX4100 etc. Pentru o gamă completă de plăci grafice AMD compatibile HDR, consultati <www.amd.com>. Verificati informatiile privind compatibilitatea HDR a driverului și descărcați cel mai recent driver de la adresa <www.amd.com>

Intel (grafică integrată)

Sistem compatibil HDR: CannonLake sau mai recent

Player HDR adecvat: Aplicaţia Movies and TV pentru Windows 10

Sistem de operare compatibil HDR: Windows 10 Redstone 3

Driver compatibil HDR: vizitați <downloadcenter.intel.com> pentru cel mai recent driver HDR

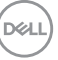

**NOTĂ: Redarea HDR prin intermediul sistemului de operare (de ex., redare HDR într-o fereastră de pe desktop) necesită Win 10 Redstone 2 sau o versiune ulterioară şi o aplicaţie de player corespunzătoare, de**  ex., PowerDVD17. Redarea continutului protejat necesită software și/ **sau hardware DRM corespunzător, de ex., Microsoft Playready™.**  Pentru informatii privind compatibilitatea HDR, consultati site-ul web **Microsoft.**

# <span id="page-65-0"></span>**Înclinarea, rotirea şi extinderea verticală**

**NOTĂ: Următoarele instrucţiuni sunt valabile doar pentru montarea**  suportului furnizat cu monitorul. Dacă montati un suport achizitionat de **dvs. din oricare altă sursă, respectaţi instrucţiunile de configurare furnizate cu respectivul suport.**

#### **Înclinarea, rotirea**

Cu suportul montat pe monitor, puteti să înclinati și să rotiti monitorul pentru a obtine cel mai confortabil unghi de vizionare.

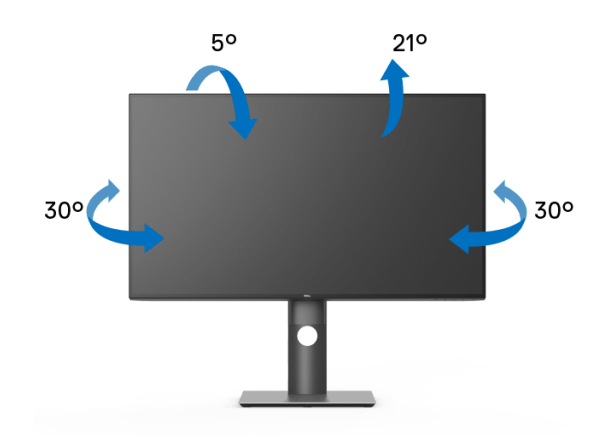

**NOTĂ: La livrare, suportul nu vine instalat din fabrică.**

DØLI

<span id="page-66-0"></span>**Extinderea verticală**

**NOTĂ: Suportul se extinde vertical cu până la 150 mm. Figura de mai jos ilustrează modul în care se extinde vertical suportul.**

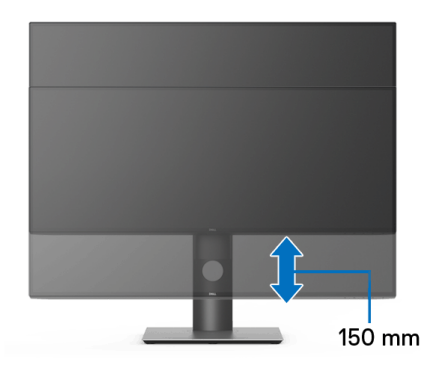

# **Rotirea monitorului**

Înainte de a roti monitorul, acesta trebuie extins complet pe verticală (Extinderea [verticală](#page-66-0)) şi înclinat complet în sus pentru a nu lovi marginea inferioară a monitorului.

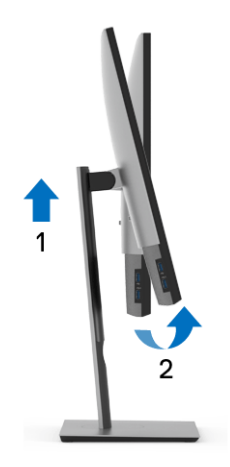

DELI

#### **Rotire în sens orar**

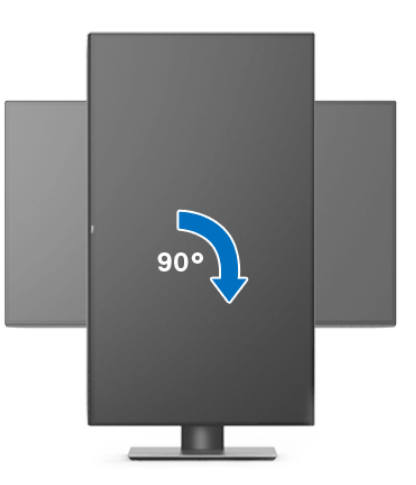

**Rotire în sens anti orar**

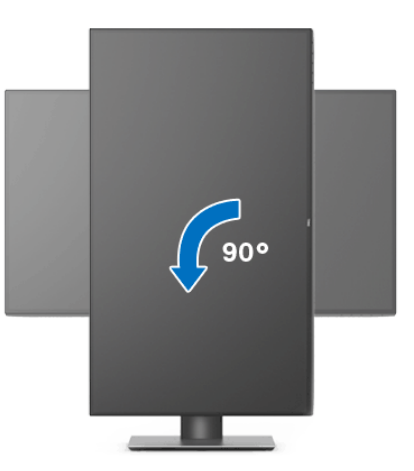

**NOTĂ: Pentru a folosi funcţia Rotire afişaj (orientare Vedere versus**  Portret) cu computerul Dell, aveti nevoie de un driver grafic care nu este inclus cu acest monitor. Pentru a descărca driverul grafic, accesati <www.dell.com/support> și vezi sectiunea Descărcare cu Drivere video **pentru cele mai recente actualizări ale driverelor.**

**NOTĂ: Când folosiţi Modul de vizualizare Portret, este posibil ca**  performantele să fie reduse în aplicatiile cu grafică intensivă (jocuri 3D **etc).**

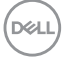

# **Reglarea setărilor de rotire a afişajului în sistem**

După rotirea monitorului, trebuie să parcurgeti procedura de mai jos pentru a regla setările de rotire a afişajului din sistem.

#### **NOTĂ: Dacă folosiţi monitorul cu un computer care nu este fabricat de Dell, accesaţi site-ul web cu drivere grafice al producătorului plăcii grafice sau computerului pentru informaţii despre rotirea "conţinutului" de pe afişaj.**

Pentru a regla setările de rotire a afişajului:

- **1.** Faceţi clic dreapta pe desktop şi faceţi clic pe **Proprietăţi**.
- **2.** Selectaţi fila **Setări** şi faceţi clic pe **Complex**.
- **3.** Dacă aveti o placă grafică ATI, selectati fila **Rotatie** și setati rotirea preferată.
- 4. Dacă aveti o placă grafică nVidia, faceti clic pe fila nVidia, în coloana din stânga selectati **NVRotate**, apoi selectati locatia preferată.
- **5.** Dacă aveti o placă grafică Intel<sup>®</sup>, selectați fila **Intel**, faceți clic pe **Proprietăți grafică**, selectaţi fila **Rotaţie**, apoi setaţi rotaţia dorită.
- **NOTĂ: Dacă opţiunea de rotaţie nu este afişată sau nu funcţionează corect, accesaţi** <www.dell.com/support> **şi descărcaţi cel mai recent driver pentru placa grafică.**

DØL

# <span id="page-69-0"></span>**Remedierea problemelor**

**AVERTISMENT: Înainte de a începe oricare dintre procedurile din această secţiune, parcurgeţi secţiunea** [Instrucţiuni privind securitatea](#page-79-0)**.**

### **Testarea automată**

Monitorul oferă o funcţie de testare automată care vă permite să verificaţi dacă monitorul funcţionează corect. Dacă monitorul şi computerul sunt corect conectate, însă ecranul monitorului rămâne întunecat, efectuaţi testarea automată parcurgând următoarele etape:

- **1.** Opriţi computerul şi monitorul.
- **2.** Deconectaţi cablul video din spatele computerului.
- **3.** Porniţi monitorul.

Ar trebui să fie afişată caseta de dialog flotantă (pe fundal negru) dacă monitorul nu detectează un semnal video şi funcţionează corect. În modul de testare automată, LED-ul Pornit/Oprit rămâne alb. De asemenea, în funcţie de intrarea selectată, pe ecran se derulează continuu unul din mesajele de mai jos.

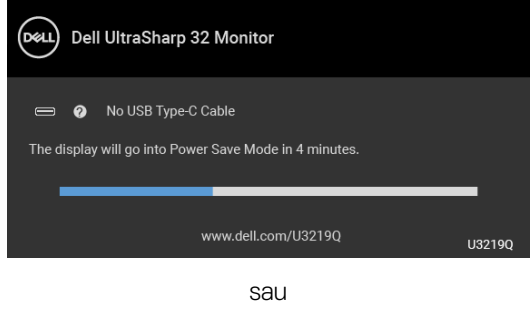

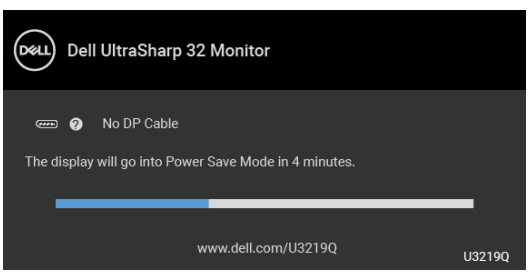

sau

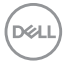

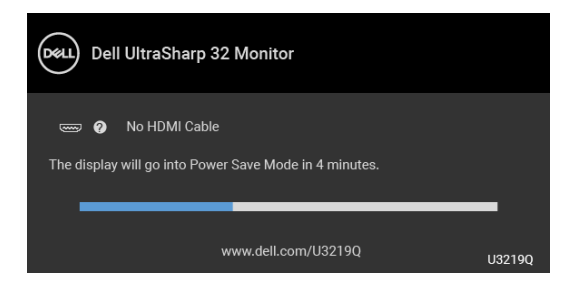

- **4.** Această casetă este afişată şi în timpul funcţionării normale a sistemului, când cablul video se deconectează sau este deteriorat.
- **5.** Opriţi monitorul şi conectaţi cablul video; apoi porniţi computerul şi monitorul.

Dacă ecranul monitorului rămâne gol după parcurgerea procedurii anterioare, verificaţi placa video şi computerul, deoarece monitorul funcţionează corect.

# **Diagnosticare încorporată**

Monitorul încorporează un instrument de diagnosticare care vă ajută să aflaţi dacă problema întâmpinată este cauzată de monitor sau de computer şi de placa video.

## **NOTĂ: Puteţi să folosiţi diagnosticarea încorporată numai când cablul video este deconectat şi monitorul este în modul de testare automată.**

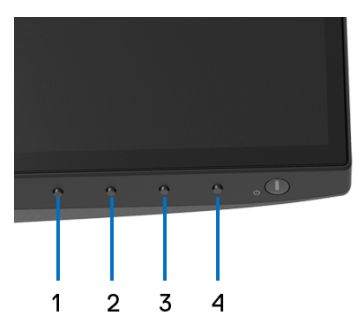

Pentru a folosi diagnosticarea încorporată:

- **1.** Asiguraţi-vă că ecranul este curat (fără particule de praf pe suprafaţa ecranului).
- **2.** Deconectaţi cablul/cablurile video din spatele computerului sau monitorului. Monitorul intră apoi în modul de testare automată.
- **3.** Apăsaţi şi menţineţi apăsat **Butonul 1** de pe panoul din faţă timp de 5 secunde. Este afişat un ecran gri.

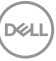

- **4.** Inspectati cu atentie ecranul pentru a detecta eventualele anomalii.
- **5.** Apăsati din nou **Butonul 1** de pe panoul frontal. Culoarea ecranului devine roşie.
- **6.** Inspectati ecranul pentru a detecta eventualele anomalii.
- **7.** Repetati etapele 5 si 6 pentru a inspecta ecranele verde, albastru, negru, alb si text.

Testul este finalizat când este afişat ecranul text. Pentru a ieşi, apăsaţi din nou **Butonul 1**.

Dacă nu detectati anomalii pe ecran folosind instrumentul de diagnosticare încorporat, monitorul functionează corect. Verificati placa video și computerul.

# **Încărcare USB tip C activată permanent**

Monitorul vă permite să încărcati notebook-ul sau dispozitivele mobile prin cablul USB tip C, chiar și atunci când monitorul este oprit. Vezi USB-C Charging [\(Încărcare prin USB-C\)](#page-51-0) pentru informatii suplimentare. Această caracteristică este disponibilă doar pentru revizia firmware M3B106 a monitorului sau pentru versiuni mai recente.

Puteti verifica revizia firmware actuală în [Firmware](#page-54-0). Dacă nu este disponibilă, accesati site-ul Dell pentru asistentă la descărcări, pentru cel mai recent program de instalare al aplicatiei (**Monitor Firmware Update Utility.exe**), și consultati ghidul utilizatorului pentru instructiunile de actualizare firmware: <www.dell.com/U3219Q>.

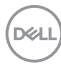
## **Probleme frecvente**

Tabelul următor conţine informaţii generice despre problemele obişnuite pe care le puteţi întâmpina cu monitorul şi despre posibilele soluţii:

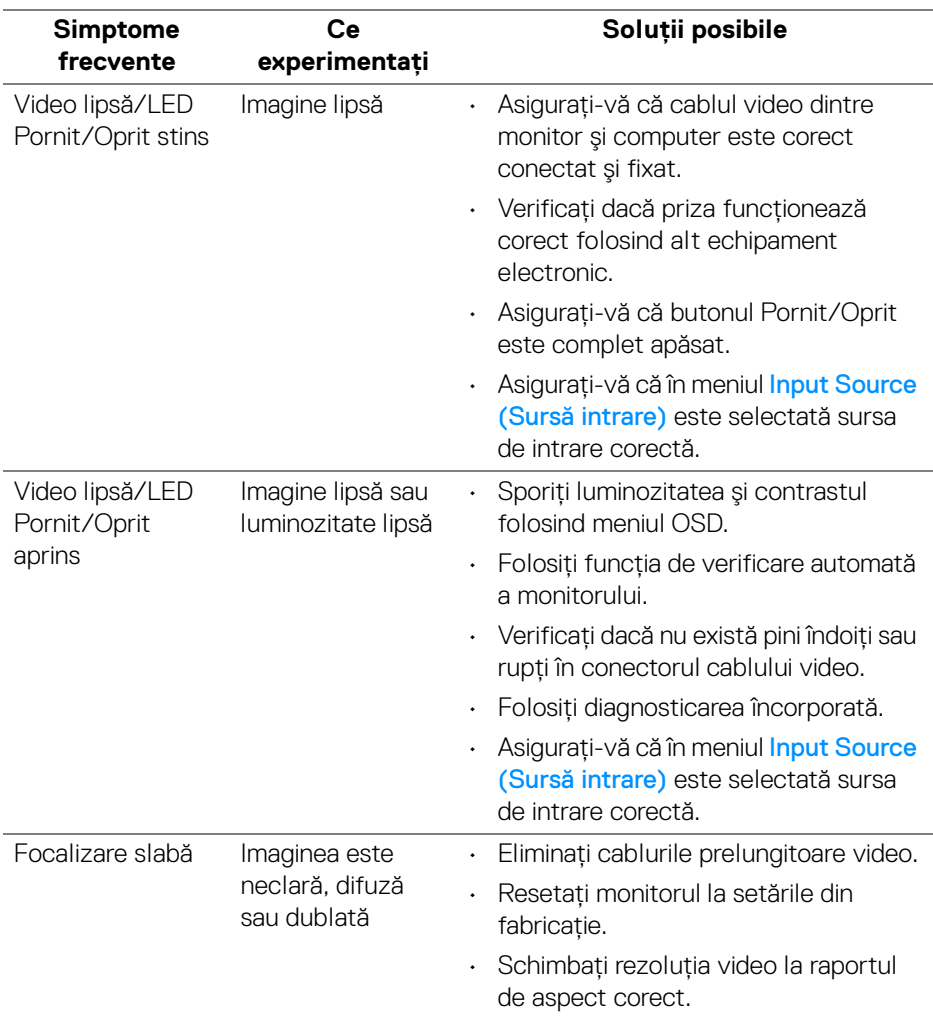

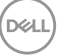

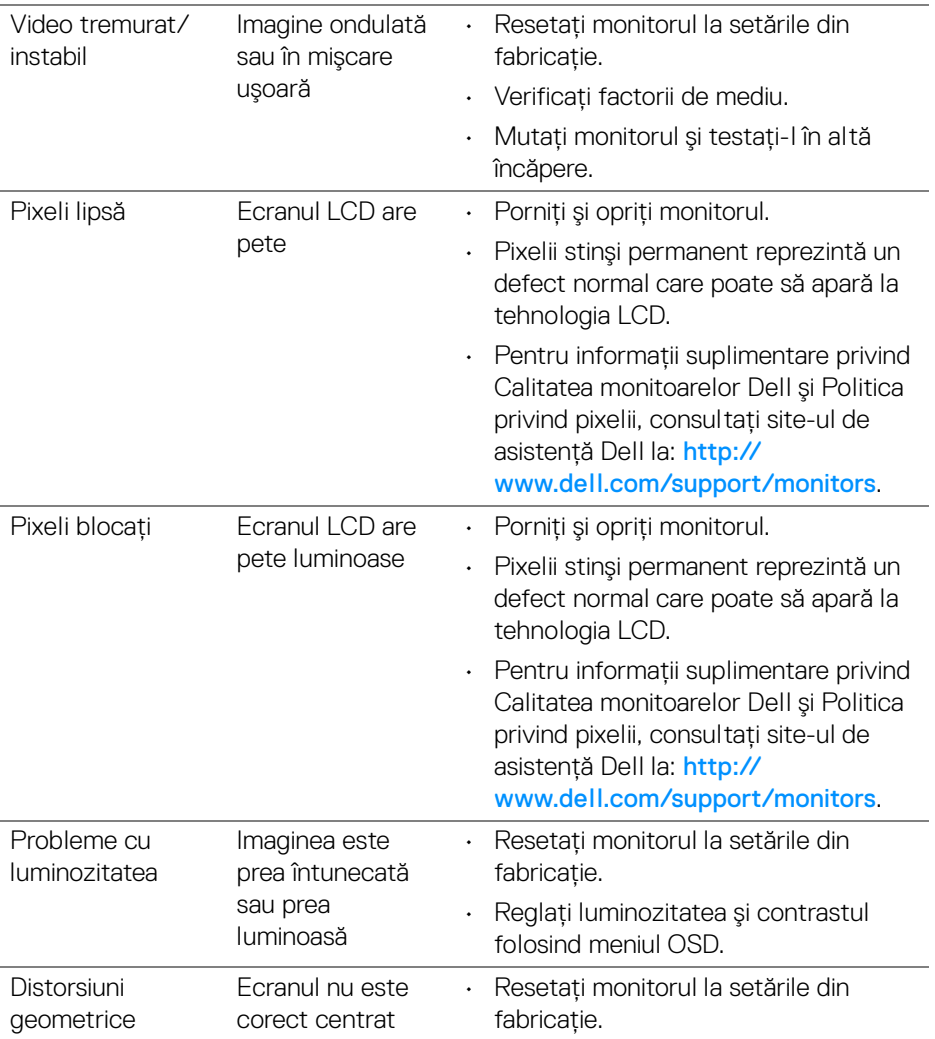

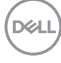

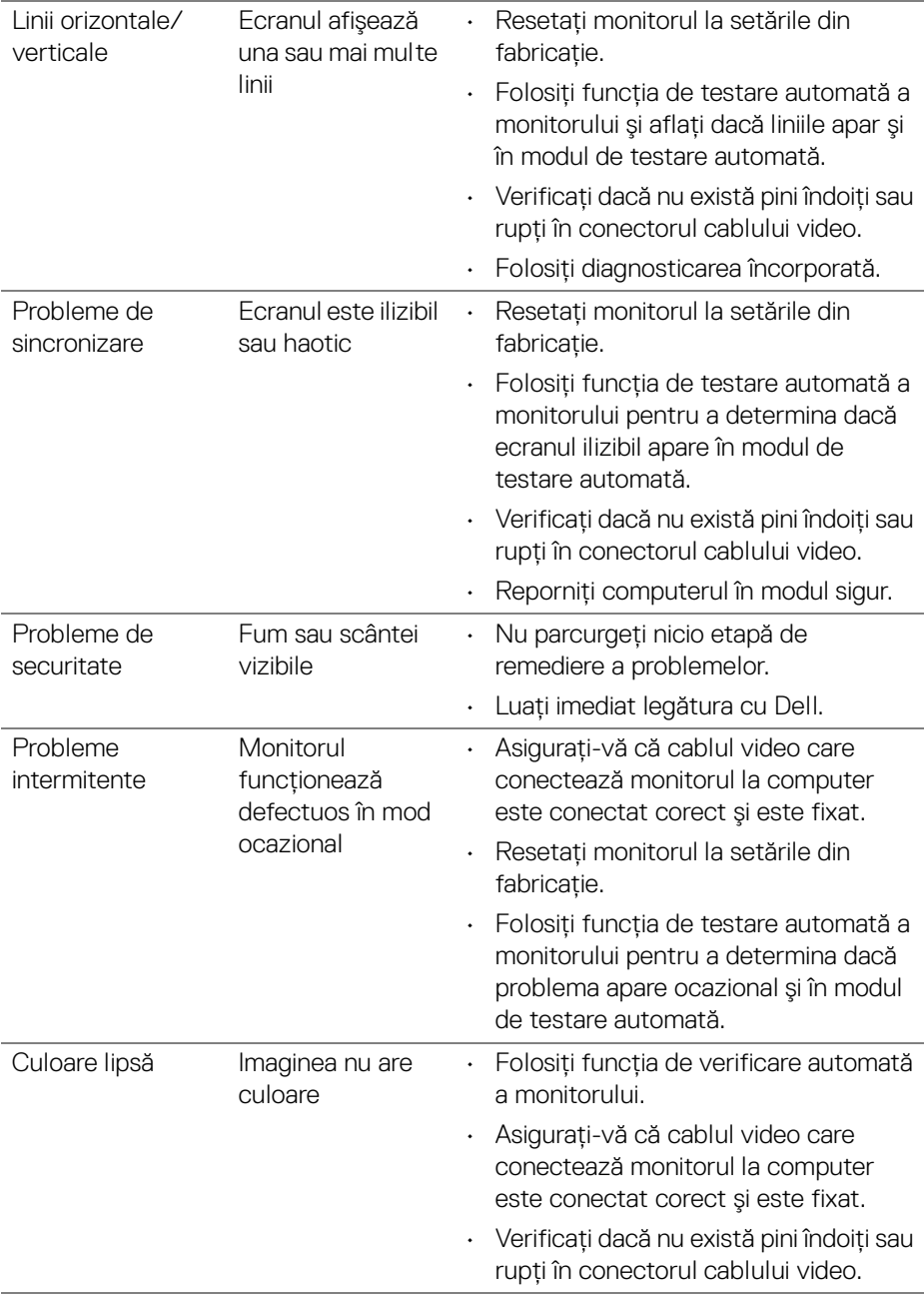

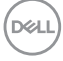

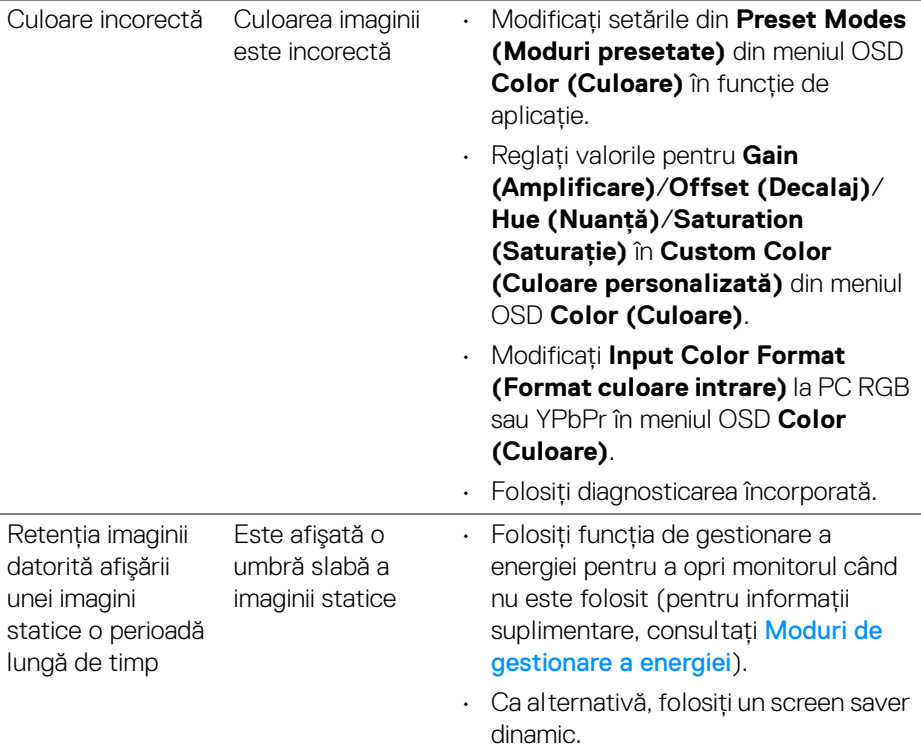

 $(\overline{DCL}$ 

## **Probleme specifice produsului**

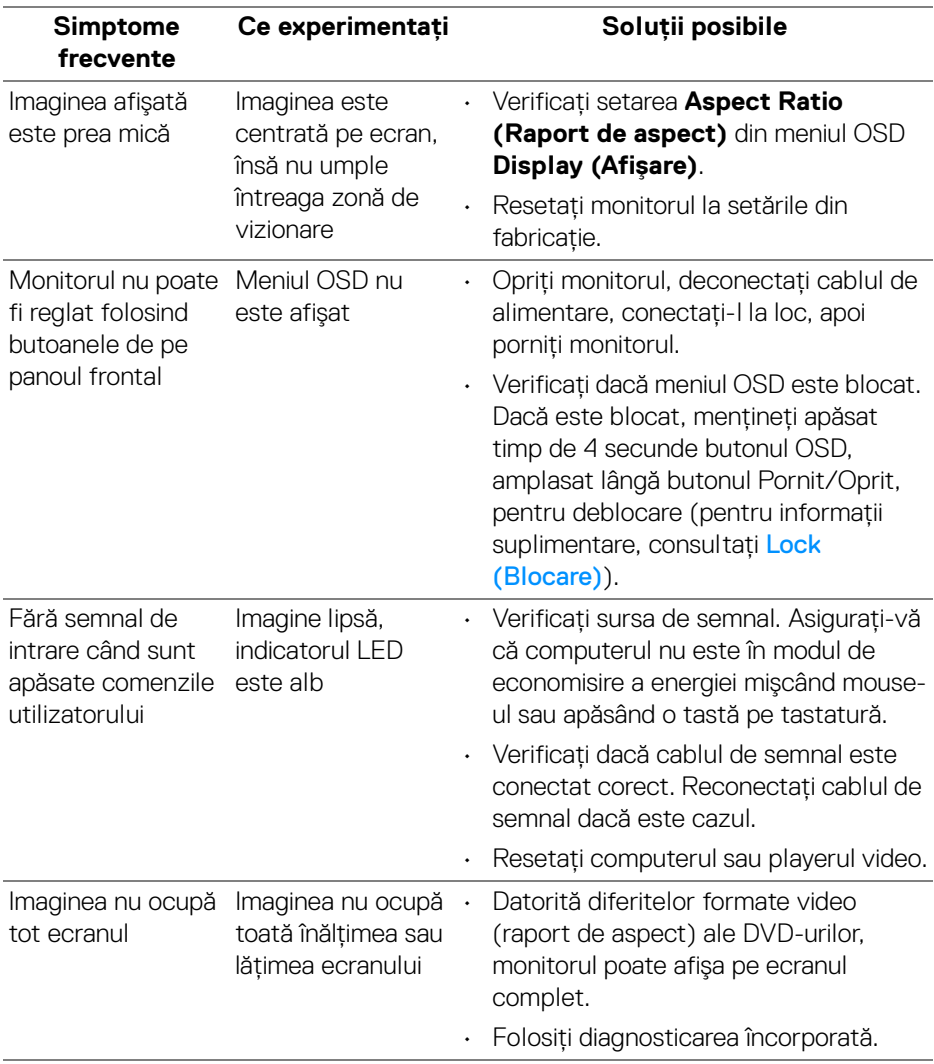

## **Probleme specifice pentru Universal Serial Bus (USB)**

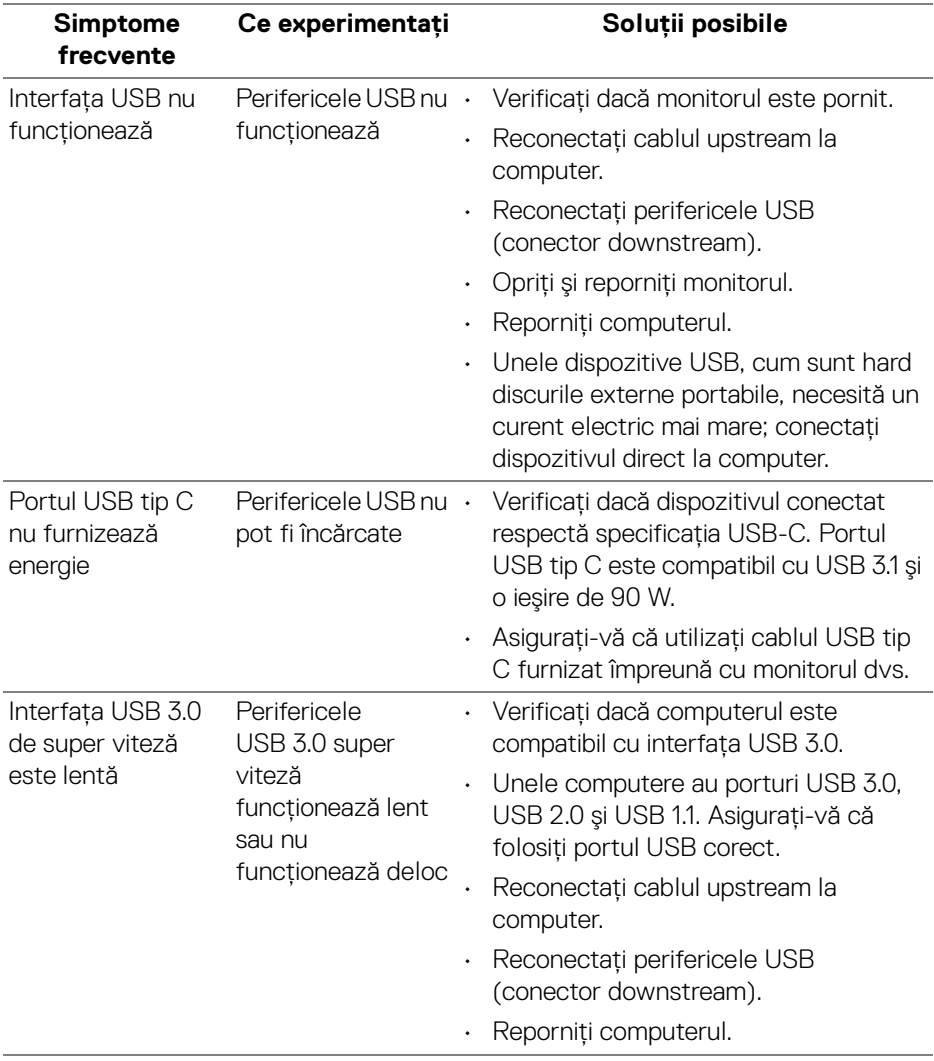

 $(\sim$ LL

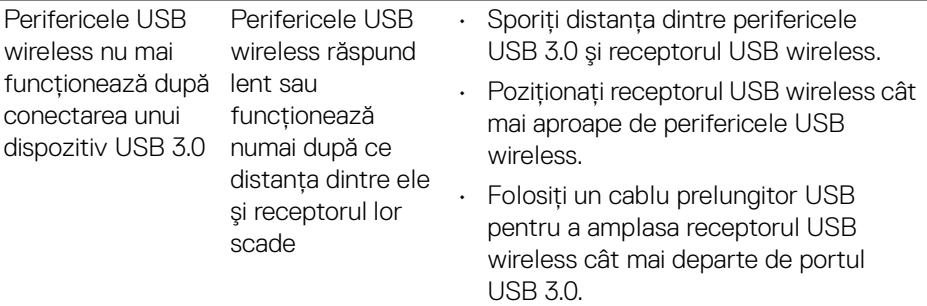

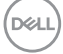

# **Anexă**

#### **AVERTISMENT: Instrucţiuni privind securitatea**

#### **AVERTISMENT: Utilizarea unor comenzi, reglaje sau proceduri diferite de cele specificate în această documentaţie poate să cauzeze şoc electric, pericole de ordin electric şi/sau pericole de ordin mecanic.**

Pentru informatii despre instructiunile privind securitatea, consultati Informatii despre securitate, mediu și omologare (SERI).

### **Notificări FCC (numai în S.U.A.) şi alte informaţii privind reglementările**

Pentru notificările FCC și alte informații privind reglementările, consultați site-ul web de conformitate cu reglementările la adresa [www.dell.com/regulatory\\_compliance](www.dell.com/regulatory_compliance).

## **Luaţi legătura cu Dell**

**Clienţii din Statele Unite pot să apeleze 800-WWW-DELL (800-999-3355).**

**NOTĂ: Dacă nu aveţi o conexiune activă la Internet, puteţi să găsiţi datele de contact pe factura de cumpărare, pe fişa de expediere, pe chitanţă sau în catalogul de produse Dell.**

Dell oferă mai multe servicii de asistentă și service, online și prin telefon. **Disponibilitatea acestora variază în funcţie de ţară şi de produs, fiind posibil ca unele servicii să nu fie disponibile în zona dvs.** 

- · Asistentă tehnică online <www.dell.com/support/monitors>
- · Luati legătura cu Dell —<www.dell.com/contactdell>

DØLI